# **Öffentlich-Rechtliche Eigentumsbeschränkungen (ÖREB)**

# **Weisung für die Erfassung und Nachführung von Dokumenten und Daten für den ÖREB-Kataster**

**Erstellt durch:** Amt für Landwirtschaft und Geoinformation Ringstrasse 10 7001 Chur

Tel. 081 257 24 32 E-Mail: info@alg.gr.ch [www.alg.gr.ch](http://www.alg.gr.ch/)

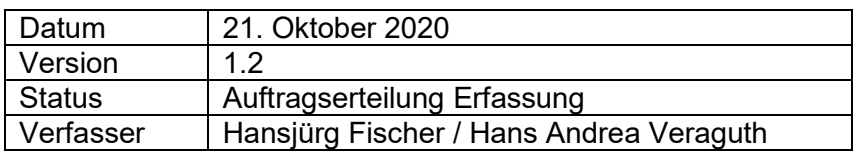

## **Inhaltsverzeichnis:**

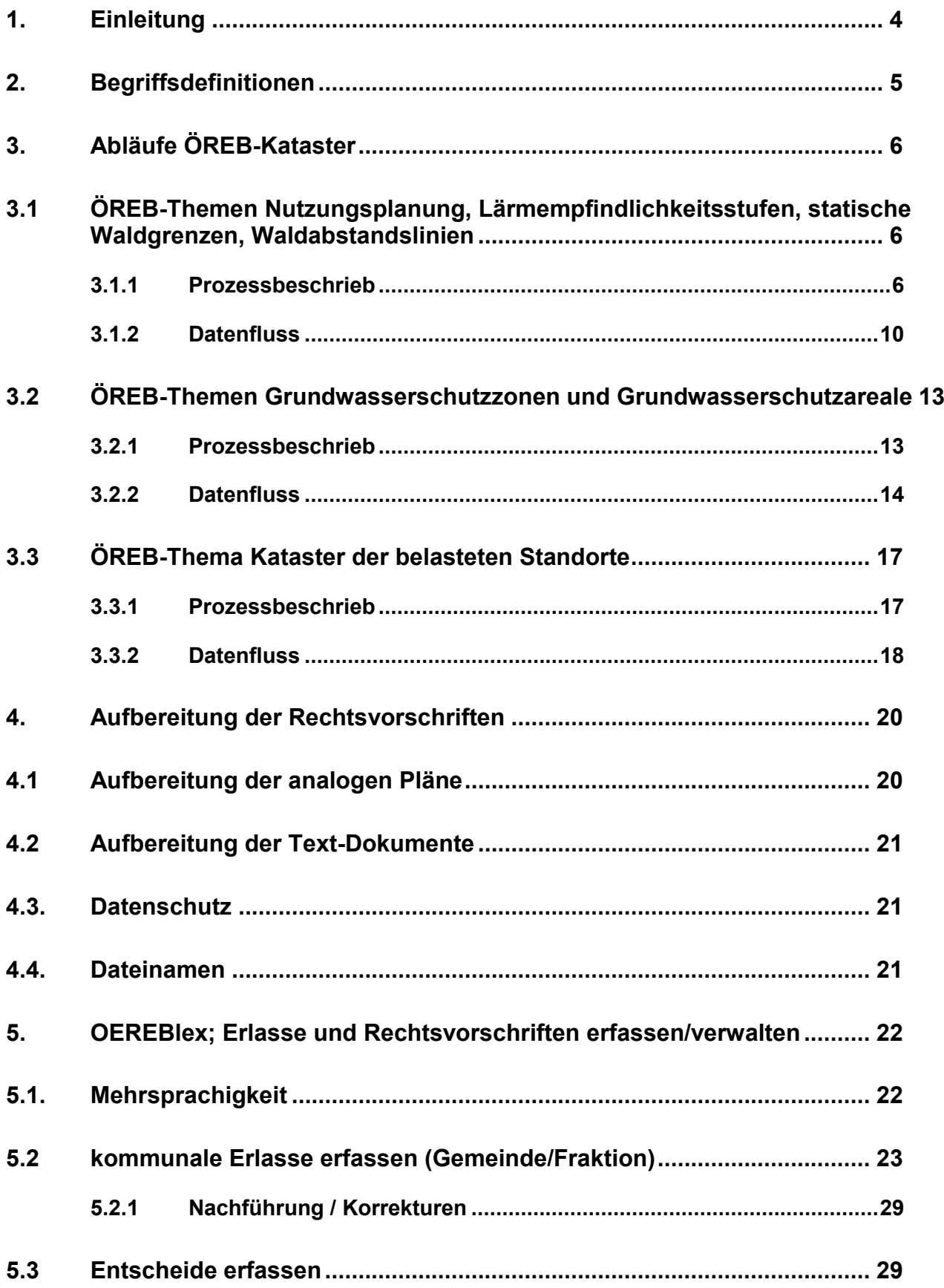

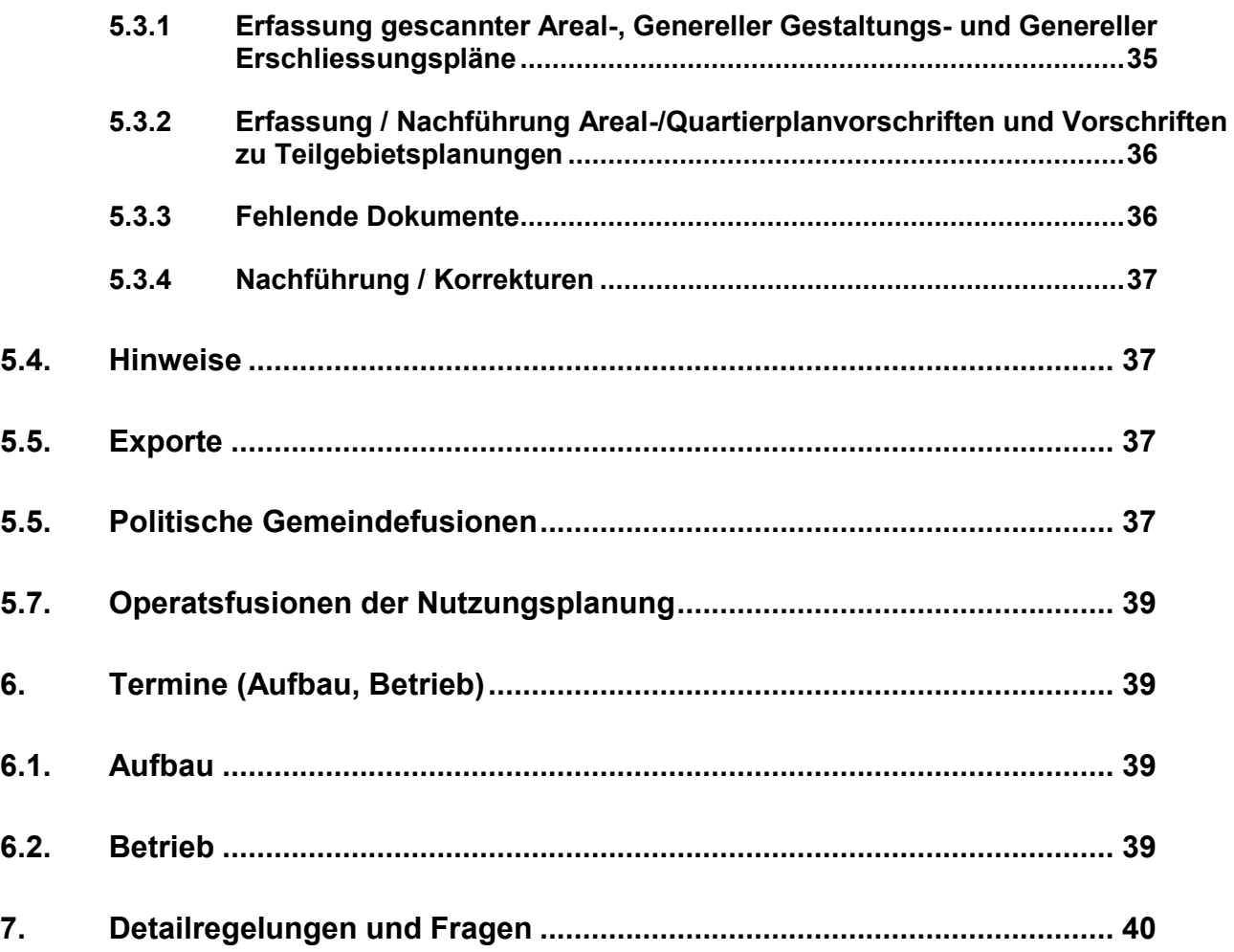

## <span id="page-3-0"></span>**1. Einleitung**

## **Ziel und Zweck**

Im Kataster der öffentlich-rechtlichen Eigentumsbeschränkungen (ÖREB) werden die Rechtsvorschriften dargestellt, die zusammen mit den Geobasisdaten als Einheit die Eigentumsbeschränkung unmittelbar umschreiben und für die das gleiche Verfahren massgebend ist. Zusätzlich sind Hinweise auf die gesetzlichen Grundlagen der Eigentumsbeschränkungen ersichtlich (siehe auch Art. 3 der Verordnung über den Kataster der öffentlich-rechtlichen Eigentumsbeschränkungen, ÖREBKV; SR 510.622.4). Als Auskunftsportal bietet der ÖREB-Kataster lediglich einen zentralen Einblick in die enthaltenen Daten und Dokumente. Die Origialdokumente werden nach wie vor bei den zuständigen Stellen verwaltet.

Die Rechtsvorschriften werden mit dem Produkt OEREBlex erfasst.

Das vorliegende Dokument regelt die technische Aufbereitung und Verwaltung dieser Rechtsvorschriften sowie der nicht als Geobasisdaten erfassten Pläne. Dies in Ergänzung zu den bereits erlassenen Weisungen des Amts für Raumentwicklung (ARE).

## **Zuständigkeiten**

Nach Art. 8 des Bundesgesetzes über Geoinformation (GeoIG; SR 510.62) ist die Gemeinde die zuständige Stelle für die Nutzungsplanung. Das Amt für Natur und Umwelt (ANU) ist die zuständige Stelle für die Daten der belasteten Standorte, Grundwasserschutzzonen und Grundwasserschutzareale. Nach Art. 5 ÖREBKV haben diese Stellen zu bestätigen, dass die Daten:

- die im vorgeschriebenen Verfahren beschlossenen und genehmigten Eigentumsbeschränkungen abbilden;
- in Kraft sind:
- auf die Übereinstimmung mit dem Beschluss überprüft wurden.

Die Daten im Zuständigkeitsbereich des ANU werden von diesem aufbereitet und geliefert. Entsprechend hat auch das ANU diese Bestätigungen zu liefern. Die Daten der Nutzungsplanung werden von den von der Gemeinde bestimmten Datenverwaltungsstellen erhoben und gepflegt. Entsprechend haben diese zu bestätigen, dass sie die Arbeiten gemäss den Weisungen ausgeführt haben.

Dem Amt für Raumentwicklung (ARE) kommt die Rolle zu, das Einhalten der Weisung zur digitalen kommunalen Nutzungsplanung mittels Stichproben zu prüfen. Im Rahmen der Datennachführung der Grundordnung nimmt das ARE die Schlussprüfung vor, welche

die korrekte Umsetzung der Genehmigungsentscheide (formelle Korrekturen, Änderungen, Auflagen, Vorbehalte oder Anweisungen) und Stichprobenprüfungen umfasst.

Das Amt für Landwirtschaft und Geoinformation (ALG) als katasterführende Stelle ist zuständig für die Koordination und Überprüfung dieser Arbeiten sowie für die Bereitstellung und den Betrieb des ÖREB-Katasters.

#### **Finanzierung**

Mit dem Regierungsbeschluss Nr. 771 aus dem Jahr 2017 wurde auch die finanzielle Aufteilung der Projektabwicklung beschlossen: Das ARE leitet und finanziert die erstmalige Datenerfassung der Nutzungsplanung (die finanziellen Beiträge wurden bereits entrichtet), das ANU erfasst die Daten der belasteten Standorte, Grundwasserschutzzonen und Grundwasserschutzareale. Das ALG leitet die erste Bereitstellung der Daten im ÖREB-Kataster und spricht dafür Beiträge. Ausserdem koordiniert es die übrigen Arbeiten.

## <span id="page-4-0"></span>**2. Begriffsdefinitionen**

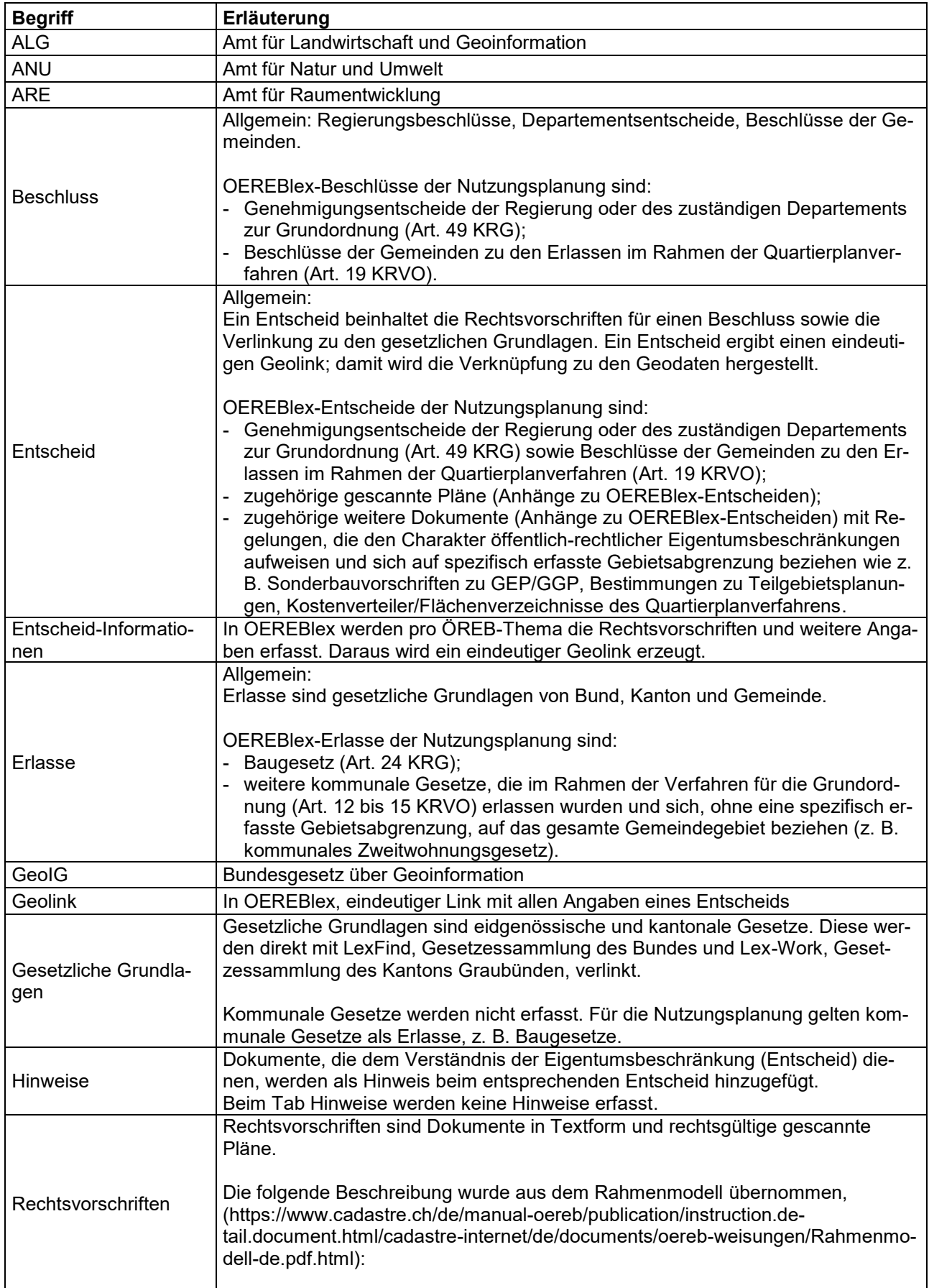

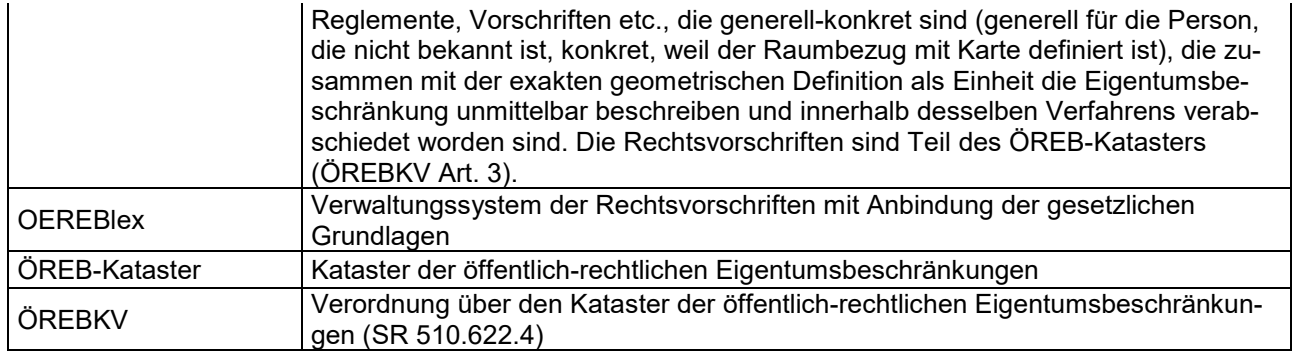

## <span id="page-5-0"></span>**3. Abläufe ÖREB-Kataster**

In diesem Abschnitt werden die Datenflüsse der verschiedenen ÖREB-Themen beschrieben und der Ablauf der Erfassung in einer Grafik dargestellt.

## <span id="page-5-1"></span>**3.1 ÖREB-Themen Nutzungsplanung, Lärmempfindlichkeitsstufen, statische Waldgrenzen, Waldabstandslinien**

## <span id="page-5-2"></span>**3.1.1 Prozessbeschrieb**

Die Daten der ÖREB-Themen Nutzungsplanung, Lärmempfindlichkeitsstufen, Waldgrenzen und Waldabstandslinien werden im Datenmodell Nutzungsplanung 5 erfasst und gemäss dem nachfolgenden Ablaufschema in den ÖREB-Kataster überführt.

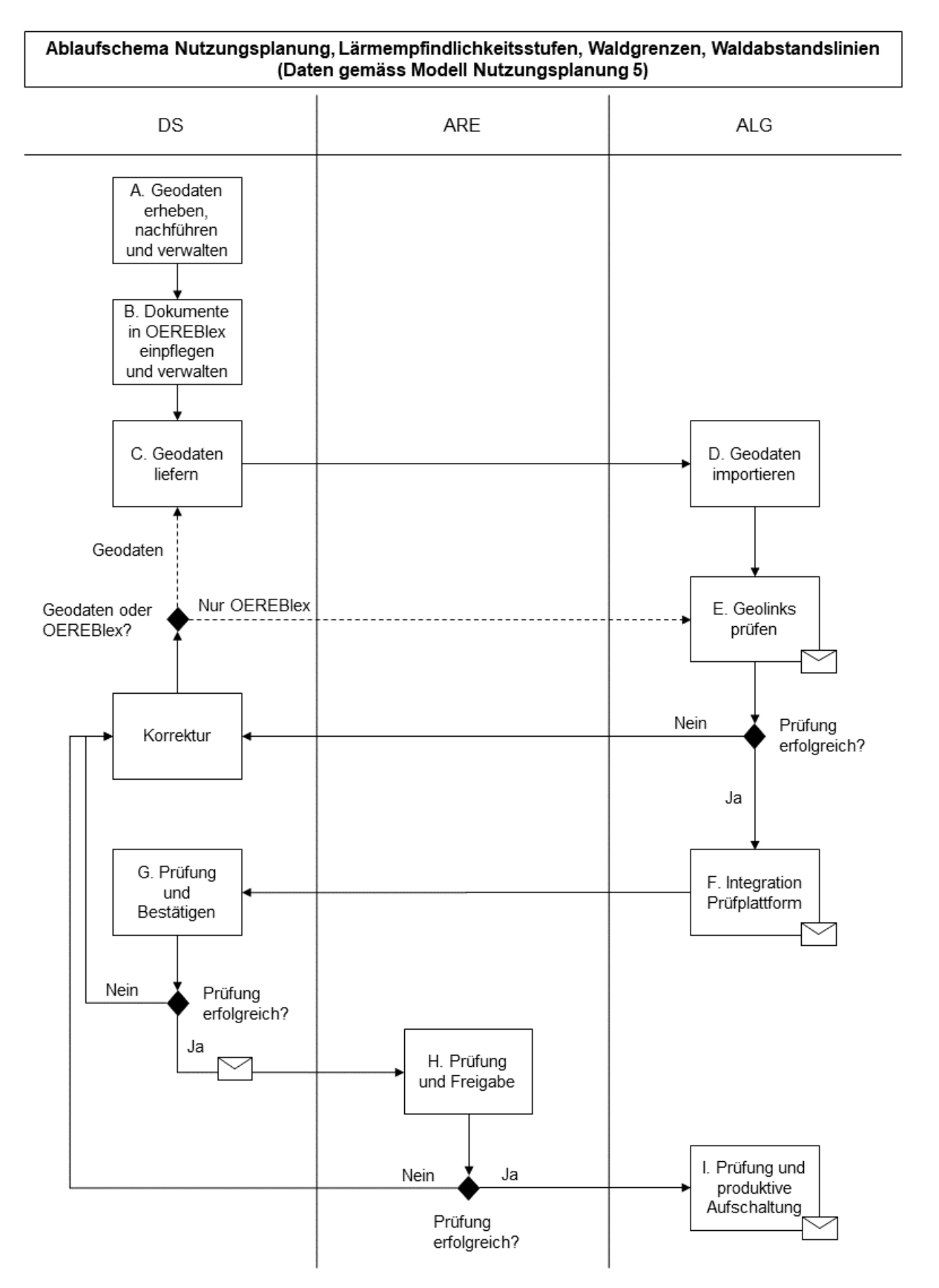

Im Folgenden werden die im Ablaufschema dargestellten Schritte im Einzelnen genauer beschrieben:

#### **A. Geodaten erheben, nachführen und verwalten**

Die Geodaten werden durch die Datenverwaltungsstellen gemäss Vorgaben des ARE für die Lieferung an den ÖREB-Kataster erhoben, nachgeführt und verwaltet.

## **B. Dokumente in OEREBlex einpflegen und verwalten**

Die Erfassung resp. Nachführung der Dokumente in OEREBlex erfolgt gemäss den Ausführungen in den nächsten Kapiteln dieser Weisung. **Wichtig:** Die Erfassung resp. Nachführung der Dokumente in OEREBlex muss pro NUP-Operat abgeschlossen sein, bevor die entsprechenden Geodaten geliefert werden. Ausser Kraft tretende Dokumente dürfen in

OEREBlex erst gelöscht werden, nachdem die neue Datensatzversion geprüft und publiziert ist (Schritt I).

#### **C. Geodaten liefern**

Die Geodaten werden gemäss Vorgaben des ARE via Info Grips Checkservice an den ÖREB-Kataster geliefert. Der Parameter der Lieferung für den ÖREB-Kataster lautet rk\_oereb.

#### **D. Geodaten importieren**

Anschliessend werden die angelieferten Geodaten im ALG in die Geodatenbank importiert (Details siehe Abbildung: Datenfluss ÖREB-Kataster Nutzungsplanung 5).

#### **E. Geolinks prüfen**

Sobald der Import abgeschlossen ist, wird per Skript überprüft, ob zu allen in den importierten Geodaten vorhandenen Entscheiden entsprechende Geolinkeinträge in OEREBlex vorhanden sind. Dabei wird überprüft, ob die Kombination von Entscheidnummer und Operatsnummer aus den Geodaten zu einem Geolink in OEREBlex zugeordnet werden kann.

Nach Abschluss der Prüfung erhält die Datenverwaltungsstelle (Info Grips User der Datenlieferung) eine Mitteilung per E-Mail. Im Erfolgsfall umfasst diese eine Bestätigung des erfolgreich durchlaufenen Checks. Im Fehlerfall wird das Logfile des Checks dem E-Mail angefügt und ein Link zur erneuten Auslösung des Checks zugestellt. Dem Logfile kann entnommen werden, für welche der in den Geodaten enthaltenen Entscheide keine passende Zuordnung möglich war. Es bestehen grundsätzlich zwei Fehlerfälle bei einem Fehlschlagen des Geolink Checks.

#### **Fall 1:** Fehler in den Geodaten

In diesem Fall müssen die Geodaten korrigiert und erneut geliefert werden. Der Ablauf beginnt erneut bei Schritt C.

#### **Fall 2:** Fehler ausschliesslich in OEREBlex

Hat der Fehler im Geolink Check seine Ursache ausschliesslich in OEREBlex, so müssen die Geodaten nicht erneut geliefert werden. Die Korrektur kann in OEREBlex umgesetzt werden und anschliessend kann die Prüfung der Geolinks mittels zugestelltem Link erneut angestossen werden.

#### **F. Integration in die Prüfplattform**

Sobald der Geolink Check erfolgreich beendet wurde, werden die Geodaten aus der Geodatenbank in die ÖREB-Katasterinfrastruktur überführt (Details siehe Abbildung: Datenfluss ÖREB-Kataster Nutzungsplanung 5) und stehen somit auf der Prüfplattform zur Verfügung. Nach erfolgreicher Integration der Geodaten in der Prüfplattform wird die DS (Verantwortlicher für die Bestätigung) per E-Mail informiert.

#### **G. Prüfung und Bestätigung gemäss Art. 5 ÖREBKV**

Die Dokumente und Geodaten stehen nun für die Überprüfung und zur Bestätigung nach Art.5 ÖREBKV in der Prüfplattform bereit. Links zur Prüfplattform und zur Bestätigung sind im zugestellten E-Mail enthalten.

Bei einer politisch fusionierten Gemeinde müssen im Rahmen der Ersterfassung die Bestätigungen aller Fraktionen (NUP-Operate) gesamthaft am gleichen Tag erfolgen. Nach Abschluss der Erstaufnahme einer politisch fusionierten Gemeinde in den ÖREB-Kataster kann die Bestätigung im Rahmen der Nachführung für einzelne Fraktionen (NUP-Operate) erfolgen.

Die Datenverwaltungsstellen prüfen die Dokumente und Daten und bestätigen, dass:

- 1. alle für den ÖREB-Kataster relevanten Daten und Dokumente gemäss den Weisungen des ARE und ALG aufbereitet und gescannt wurden.
- 2. alle Geodaten und Dokumente in den ÖREB-Kataster gemäss den Weisungen des ALG hochgeladen wurden.
- 3. alle im ÖREB-Kataster hochgeladenen Daten und Dokumente nach Art. 5 ÖREBKV geprüft wurden:
	- Sie bilden die in den Nutzungsplanverfahren nach KRG beschlossenen und genehmigten Beschränkungen, wie sie im Darstellungsdienst des ÖREB-Kataster abgebildet werden, korrekt ab.
	- Sie sind in Kraft.
	- Sie wurden unter Prüfung der vom Prüfdienst errechneten Differenzen zur bisherigen öffentlich zugänglichen Datensatzversion nachgeführt

Die Bestätigung wird direkt auf der Prüfplattform vorgenommen und per E-Mail dem ARE weitergeleitet. Sollten auf der Prüfplattform noch Fehler festgestellt werden, so müssen diese behoben werden. Je nach festgestellten Fehlern beginnt der Ablauf erneut beim Schritt A oder B.

## **H. Freigabe ARE**

Sobald die Daten von der DS freigegeben werden, wird das ARE per E-Mail informiert. Die Daten werden vom ARE gemäss Kapitel 3.3 der Weisung zur digitalen kommunalen Nutzungsplanung Graubünden geprüft. Anschliessend werden über den im E-Mail enthaltenen Link die Daten freigegeben. Bei einer politisch fusionierten Gemeinde müssen im Rahmen der Ersterfassung die Freigaben aller Fraktionen (NUP-Operate) gesamthaft am gleichen Tag erfolgen. Nach Abschluss der Erstaufnahme einer politisch fusionierten Gemeinde in den ÖREB-Kataster kann die Freigabe im Rahmen der Nachführung für einzelne Fraktionen (NUP-Operate) erfolgen.

Im Fehlerfall wird die DS vom ARE benachrichtigt, muss die Daten korrigieren und erneut liefern. Der Ablauf beginnt erneut bei Schritt A oder B.

#### **I. Produktive Aufschaltung im ÖREB-Kataster**

Sobald die Daten vom ARE freigegeben sind, werden diese in der produktiven Umgebung übernommen und aufgeschaltet. Eine politisch fusionierte Gemeinde gilt erst als aufgeschaltet, wenn alle betroffenen Fraktionen (NUP-Operate) freigegeben sind. Alle am Ablauf beteiligten Stellen werden per E-Mail über die erfolgreiche Aufschaltung informiert.

Im Rahmen der Ersterfassung werden die Geodaten nach der Freigabe des ARE manuell in der produktiven Umgebung übernommen und aufgeschaltet. Vorher wird das ALG die erfassten Dokumente in OEREBlex prüfen, ausgenommen ist der Geolink Check. Nach der Prüfung werden alle am Ablauf beteiligten Stellen per E-Mail über die erfolgreiche Aufschaltung informiert.

## **Prüfung OEREBlex**

Das ALG nimmt im Anschluss an die Freigabe der DS, jedoch unabhängig von der Freigabe des ARE, eine stichprobenweise Prüfung der erfassten Dokumente (im Rahmen der Erstaufnahme in den ÖREB-Kataster) gemäss dieser Weisung vor. Dabei werden hauptsächlich die Paketzuordnungen und die Namensgebungen der Titel geprüft sowie dass alle erforderlichen Attribute abgefüllt sind.

Nach der Ersterfassung werden zur Qualitätssicherung in OEREBlex stichprobenweise die erfassten Attribute überprüft

Nicht geprüft wird der Geolink Check. Dieser erfolgt automatisch, siehe Buchstabe H. Sind in OEREBlex Fehler vorhanden, informiert das ALG per E-Mail jene Personen, welche in O-EREBlex und beim Info Grips Checker registriert sind mit der Aufforderung, die Fehler zu bereinigen. Die E-Mails werden jeweils per CC ans ARE gesendet.

#### **Freigabe ALG**

Mit dem kontrollierten und automatisierten Prozess ist der Art. 6 (ÖREBKV; SR 510.622.4) gewährleistet. Das ALG hat jedoch die Möglichkeit, bei Problemen sofort einzugreifen.

#### **Abschlussarbeiten bei Nachführungen**

Bei Nachführungen müssen aufgehobene Entscheide nach der produktiven Aufschaltung einer Änderung im ÖREB-Kataster aus OEREBlex entfernt werden.

**Wichtig:** Vor dem Löschen muss die Nachricht mit der Bestätigung der produktiven Aufschaltung abgewartet werden.

#### <span id="page-9-0"></span>**3.1.2 Datenfluss**

Die folgende Abbildung erläutert den Fluss der Daten im Modell Nutzungsplanung 5 in der ÖREB-Katasterinfrastruktur. Im Folgenden wird jeder dargestellte Schritt kurz erläutert, um ein besseres Verständnis der Abläufe zu schaffen. (Die oben beschriebenen Schritte A–C sind bereits erfolgt.)

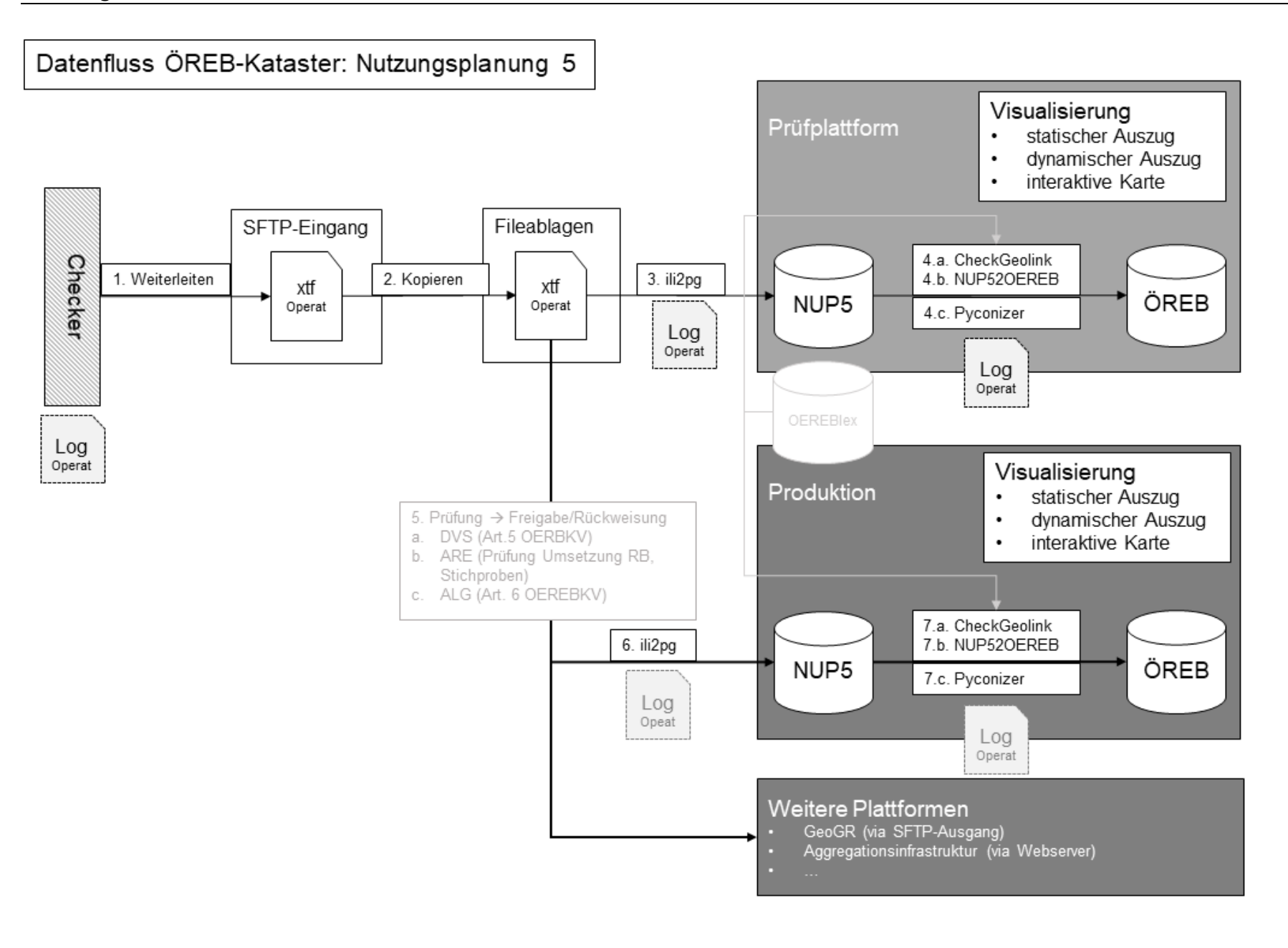

- 1. Nach dem Upload der Daten durch die DS auf den Info Grips Checkservice werden die Daten an die Infrastruktur des Kantons weitergeleitet und auf einem FTP-Server abgelegt
- 2. Vom FTP-Server werden die Files ins Filesystem der Prüfplattform kopiert.
- 3. Vom Filesystem werden die Daten mit dem Programm ili2pg in die Geodatenbank importiert.
- 4. Die Geodaten werden aus der Geodatenbank in die Prüfplattform des ÖREB-Katasterinfrastruktur überführt. Dabei werden drei Unterschritte abgearbeitet:
- 4a Mit dem Script CheckGeolink wird die Übereinstimmung der Geodaten mit den in OEREBlex erfassten Entscheiddokumenten überprüft, damit die korrekte Zuordnung gewährleistet ist.
- 4b Mit dem Skript NUP52OEREB werden die Daten aus der Struktur des Nutzungsplanung Model 5 in die Transferstruktur und die definierten Themen des ÖREB-Katasters überführt.
- 4c Mit dem Pyconizer-Skript werden die für den ÖREB-Kataster notwendigen Legendensymbole erzeugt und die entsprechenden kommunalen Bezeichnungen den Symbolen zugeordnet. Erst nach diesem Schritt kann die Legende des ÖREB-Katasters korrekt ausgegeben werden.
- 5. Nach der Integration in der Prüfplattform erfolgt die Prüfung und Freigabe der Daten gemäss den im vorherigen Kapitel beschriebenen Schritten G und H.
- 6. Nach erfolgter Freigabe der Daten werden diese in die produktive Umgebung importiert. Über einen automatisierten Prüfmechanismus wird gewährleistet, dass die richtige xtf-Datei importiert wird. Der Mechanismus gewährleistet auch, dass keine Daten in der produktiven Umgebung aufgeschaltet werden, die nicht von DS und ARE freigegeben wurden.
- 7. In Schritt 7 werden die Daten anlog Schritt 4 von der Geodatenbank in die ÖREB-Katasterinfrastruktur überführt. Schritt 7a CheckGeolink wäre nicht zwingend notwendig, da die Übereinstimmung der Geodaten mit OEREBlex bereits auf der Prüfplattform überprüft wurde. Hier wird der Check lediglich erneut ausgeführt, um korrupte Zustände auf der produktiven Plattform vor einer definitiven Integration feststellen zu können. Im Gegensatz zu Schritt 4a werden Fehler in 7a nicht automatisiert an die DS weitergeleitet, da diese eine Ausnahme sein sollten. Bei Fehlern auf der produktiven Plattform werden die DS (Info Grips User) vom ALG per E-Mail informiert mit CC ans ARE. Die DS nimmt die Berichtigung der Geodaten und/oder OEREBlex-Dokumente umgehend vor.

#### **Nächtliche Integritätsprüfung**

Um beim Zusammenspiel von Geodaten und OEREBlex in der produktiven Umgebung korrupte Zustände möglichst früh zu erkennen, läuft auf der produktiven Plattform des ÖREB-Katasters jede Nacht ein Prüfskript ab. Dieses prüft die Übereinstimmung von den in den Geodaten vorhanden Entscheiden mit den in OEREBlex vorhanden Geolinks. Es wird die Zuordnung von Entscheiden zu Geolinks für den produktiven Datensatz über den gesamten Kanton überprüft. Bei Fehlern auf der produktiven Plattform werden die DS (Info Grips User) vom ALG per E-Mail informiert mit CC ans ARE. Die DS nimmt die Berichtigung der Geodaten und/oder OEREBlex-Dokumente umgehend vor.

## **Weitere Plattformen**

Die Daten werden anschliessend an die weiteren Plattformen gemäss separaten Vorgaben und Prozessen geliefert. Neben den bereits etablierten Prozessen mit GeoGR und der Aggregationsinfrastruktur können dies auch Anwendungen in den Bereichen Dokumentation, Historisierung oder Archivierung sein.

## <span id="page-12-0"></span>**3.2 ÖREB-Themen Grundwasserschutzzonen und Grundwasserschutzareale**

#### <span id="page-12-1"></span>**3.2.1 Prozessbeschrieb**

Die Daten der ÖREB-Themen Grundwasserschutzzonen und -areale sind Bestandteil des Datenmodells des planerischen Gewässerschutzes und werden gemäss dem nachfolgenden Ablaufschema in den ÖREB-Kataster überführt.

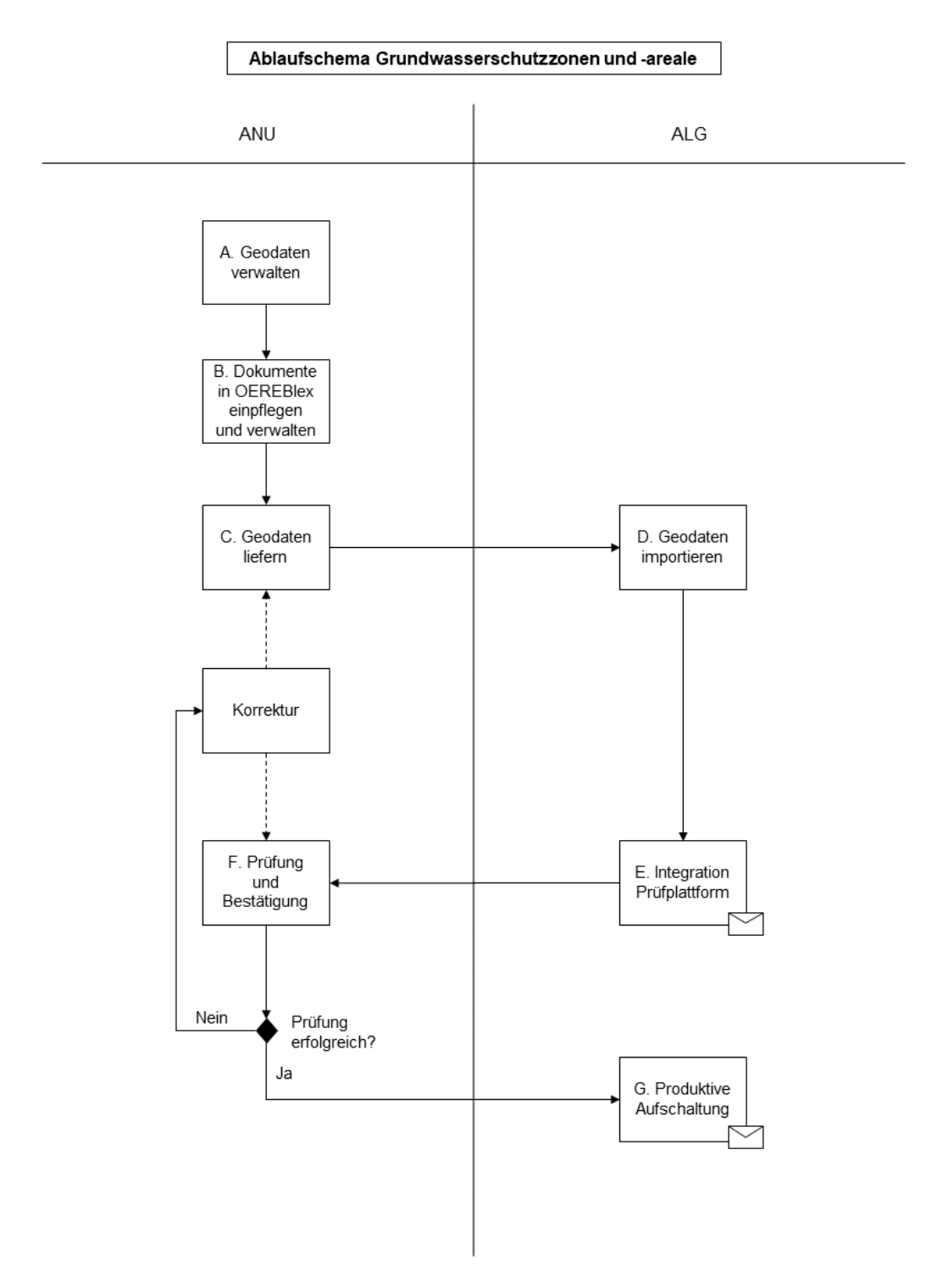

Im Folgenden werden die im Ablaufschema dargestellten Schritte im Einzelnen genauer beschrieben:

### **A. Geodaten erheben, nachführen und verwalten**

Die Geodaten werden durch die Gemeinden erhoben und nachgeführt und durch das ANU verwaltet.

### **B. Dokumente in OEREBlex einpflegen und verwalten**

Die Erfassung resp. Nachführung der Dokumente in OEREBlex erfolgt gemäss den Ausführungen in den nächsten Kapiteln dieser Weisung. **Wichtig:** Die Erfassung resp. Nachführung in OEREBlex muss abgeschlossen sein, bevor die Geodaten geliefert werden.

#### **C. Geodaten liefern**

Die Geodaten werden gemäss Vorgaben des ALG via Q:/GEODATEN/public angeliefert.

## **D. Geodaten importieren**

Die angelieferten Geodaten werden im ALG in die Prüfdatenbank (PostGIS geodb1pruef) importiert (Details siehe Abbildung: Datenfluss ÖREB-Kataster Grundwasserschutzzonen und -areale).

## **E. Integration in die Prüfplattform**

Sobald der Import in der Prüfdatenbank erfolgreich beendet wurde, werden die Geodaten aus der Geodatenbank in die ÖREB-Katasterinfrastruktur überführt (Details siehe Abbildung: Datenfluss ÖREB-Kataster Grundwasserschutzzonen und -areale) und stehen somit auf der Prüfplattform zur Verfügung.

## **F. Prüfung und Bestätigung gemäss Art. 5 ÖREBKV**

Nach erfolgreicher Integration der Geodaten in der Prüfplattform wird das ANU per E-Mail informiert. Die Daten stehen nun für die Überprüfung und zur Bestätigung nach Art. 5 ÖREBKV in der Prüfplattform bereit. Links zur Einsicht auf der Prüfplattform und zur Bestätigung gemäss Art. 5 ÖREBKV sind im zugestellten E-Mail enthalten.

Sollten auf der Prüfplattform noch Fehler festgestellt werden, so müssen diese behoben werden. Bei Fehlern in den Geodaten müssen diese erneut geliefert werden, d. h. der Ablauf beginnt erneut mit Schritt C. Wenn nur Korrekturen an einem bestehenden Entscheid in OEREBlex vorgenommen werden, müssen die Geodaten nicht erneut geliefert werden. Die Bestätigung kann nach erfolgreicher Prüfung der in OEREBlex vorgenommen Korrektur mit dem bereits zugestellten Link ausgelöst werden.

## **G. Produktive Aufschaltung im ÖREB-Kataster**

Sobald die Daten vom ANU freigegeben sind, werden diese in die produktive Umgebung übernommen und aufgeschaltet. Alle am Ablauf beteiligten Stellen werden per E-Mail über die erfolgreiche Aufschaltung informiert.

#### **Abschlussarbeiten bei Nachführungen**

Bei Nachführungen müssen aufgehobene Entscheide nach der produktiven Aufschaltung einer Änderung im ÖREB-Kataster aus OEREBlex entfernt werden. **Wichtig:** Vor dem Löschen muss die Nachricht mit der Bestätigung der produktiven Aufschaltung abgewartet werden.

## <span id="page-13-0"></span>**3.2.2 Datenfluss**

Die folgende Abbildung erläutert den Fluss der Daten im Modell des planerischen Gewässerschutzes in der ÖREB-Katasterinfrastruktur. Im Folgenden wird jeder dargestellte Schritt kurz erläutert, um ein besseres Verständnis der Abläufe zu schaffen. (Die oben beschriebenen Schritte A–C sind bereits erfolgt.)

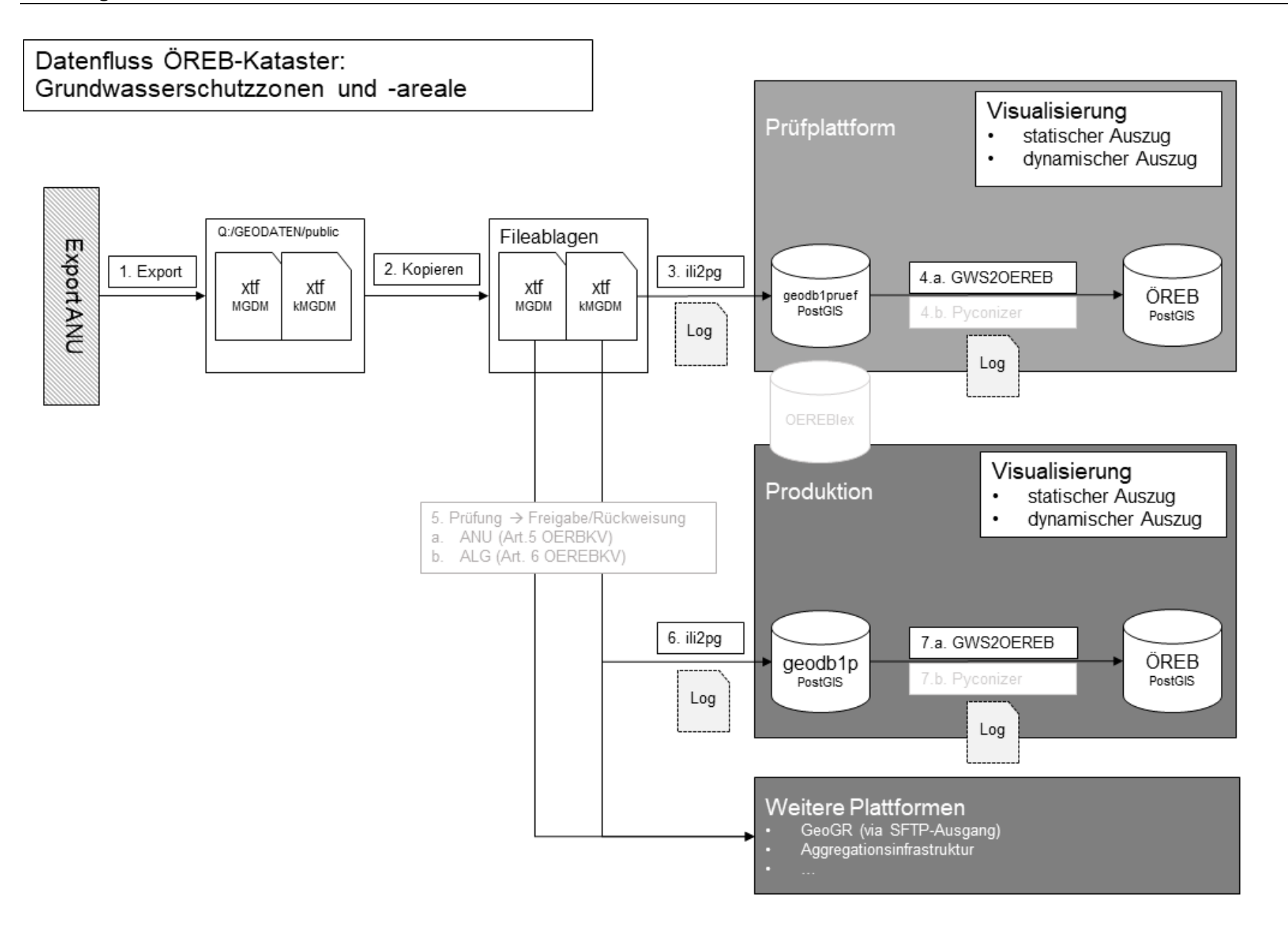

### **Schritt 1:**

Die Daten für den ÖREB-Kataster werden durch das ANU erhoben, nachgeführt und verwaltet. Bei Bedarf werden die Geodaten gemäss dem kantonalen minimalen Geodatenmodell (kMGDM) und dem minimalen Geodatenmodell (MGDM) exportiert und als zip-Datei unter Q:/GEODATEN/public zur Verfügung gestellt.

#### **Schritt 2:**

Wenn Daten vom ANU im definierten Exportordner abgelegt wurden, werden diese in der darauffolgenden Nacht auf die Filesysteme des ALG kopiert und stehen dort für die Integration in die Prüfplattform bereit.

#### **Schritt 3:**

Vom Filesystem werden die Daten mit dem Programm ili2pg in die Geodatenbank (PostGIS geodb1pruef) importiert.

#### **Schritt 4:**

Die Geodaten werden aus der Geodatenbank (PostGIS geodb1pruef) in die Prüfplattform des ÖREB-Katasterinfrastruktur überführt. Dabei werden zwei Unterschritte abgearbeitet:

**4a. GWS2OEREB:** Mit dem Skript GWS2OEREB werden die Daten aus der Struktur des kMGDM in die Transferstruktur und somit in die PostGIS-Datenbank des ÖREB-Katasters überführt. Dabei werden aus dem kMGDM planerischer Gewässerschutz die beiden ÖREB-Themen Grundwasserschutzzonen und Grundwasserschutzareale befüllt. Während der Überführung wird auch die technische Verfügbarkeit der Geolinks (Check ob die URL verfügbar ist) geprüft.

**4b. Pyconizer:** Mit dem Pyconizer-Skript werden die für den ÖREB-Kataster notwendigen Legendensymbole erzeugt. Erst nach diesem Schritt kann die Legende des ÖREB-Katasters korrekt ausgegeben werden. Für den Import Grundwasserschutzzonen und -areale wird dieser Schritt nur bei Bedarf, d. h., wenn sich die Legende dieser Themen geändert hat, ausgeführt.

#### **Schritt 5:**

Nach der Integration in der Prüfplattform erfolgt die Prüfung und Freigabe der Daten gemäss dem im vorherigen Kapitel beschriebenen Schritt F.

#### **Schritt 6:**

Nach erfolgter Freigabe der Daten werden diese in die produktive Umgebung importiert. Über einen automatisierten Prüfmechanismus wird gewährleistet, dass die richtige xtf-Datei importiert wird. Der Mechanismus gewährleistet auch, dass keine Daten in der produktiven Umgebung aufgeschaltet werden, die nicht vom ANU freigegeben wurden.

#### **Schritt 7:**

In Schritt 7 werden die Daten anlog Schritt 4 von der Geodatenbank in die ÖREB-Katasterinfrastruktur überführt.

#### **Weitere Plattformen**

Die Daten im kMGDM werden der GeoGR via SFTP-Ausgang für die Datenabgabe zur Verfügung gestellt. Die Daten im MGDM werden in die Aggregationsinfrastruktur der Kantone integriert und stehen dort dem Bund und Dritten in verschiedenen Formaten zur Verfügung.

## <span id="page-16-0"></span>**3.3 ÖREB-Thema Kataster der belasteten Standorte**

## <span id="page-16-1"></span>**3.3.1 Prozessbeschrieb**

Die Daten zum ÖREB-Themen Kataster der belasteten Standorte werden durch das ANU in einer Fachapplikation erhoben, nachgeführt und verwaltet und gemäss dem nachfolgenden Ablaufschema in den ÖREB-Kataster überführt.

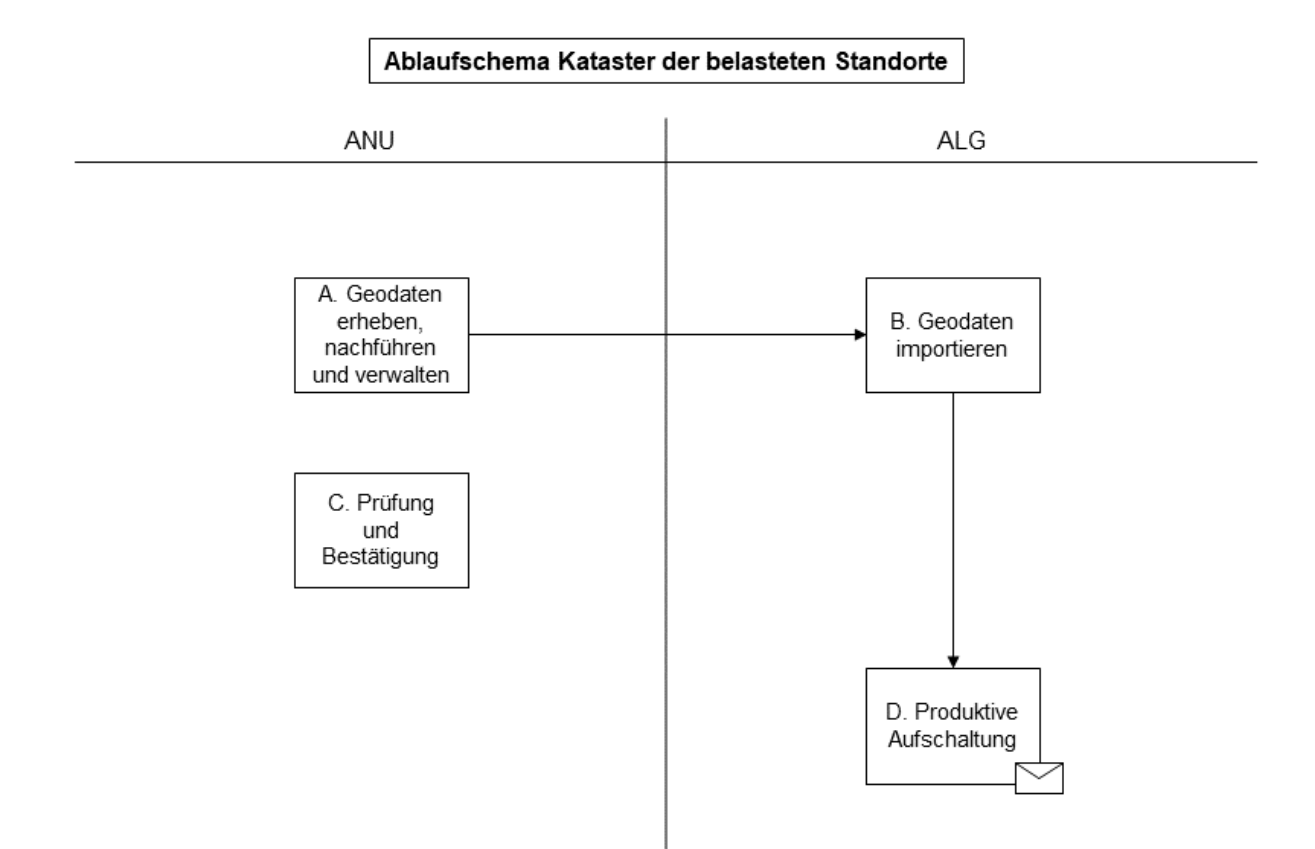

Im Folgenden werden die im Ablaufschema dargestellten Schritte im Einzelnen genauer beschrieben:

#### **A. Geodaten erheben, nachführen und verwalten**

Die Daten für den ÖREB-Kataster werden durch das ANU in der Fachapplikation Altlast4Web erhoben, nachgeführt und verwaltet. Über die Exportschnittstellen von Altlast4Web werden die Daten des Katasters der belasteten Standorte in drei Modellen als XTF-Dateien zur Verfügung gestellt. Jede Nacht werden Daten gemäss kantonalem minimalem Geodatenmodell (kMGDM), minimalem Geodatenmodell (MGDM) und Transferstruktur des ÖREB-Katasters (ÖREB-Transferstruktur) exportiert.

#### **B. Geodaten importieren**

Die von Altlast4Web exportierten Daten werden vom ALG nächtlich heruntergeladen und importiert. Dabei werden die Daten im Modell der Transferstruktur direkt in den ÖREB-Kataster importiert. Zeitgleich werden die Daten im kMGDM in die kantonale Geodateninfrastruktur importiert. (Details siehe Abbildung: Datenfluss ÖREB-Kataster Kataster der belasteten Standorte.)

## **C. Prüfung und Bestätigung gemäss Art. 5 ÖREBKV**

Für die produktive Aufschaltung des Katasters der belasteten Standorte wird eine globale Bestätigung durch das ANU ausgestellt. Sobald diese Bestätigung vorliegt, werden die Daten erstmalig in den Kataster aufgenommen.

Bei Datenmodelländerungen muss die Bestätigung gemäss Art. 5 ÖREBKV durch das ANU erneuert werden.

## **D. Produktive Aufschaltung**

Im Rahmen der Nachführung erfolgt die produktive Aufschaltung im ÖREB-Kataster unmittelbar nach der Datenintegration.

## <span id="page-17-0"></span>**3.3.2 Datenfluss**

Die folgende Abbildung erläutert den Fluss der Daten des Katasters der belasteten Standorte in der ÖREB-Katasterinfrastruktur. Im Folgenden wird jeder dargestellte Schritt kurz erläutert, um ein besseres Verständnis der Abläufe zu schaffen.

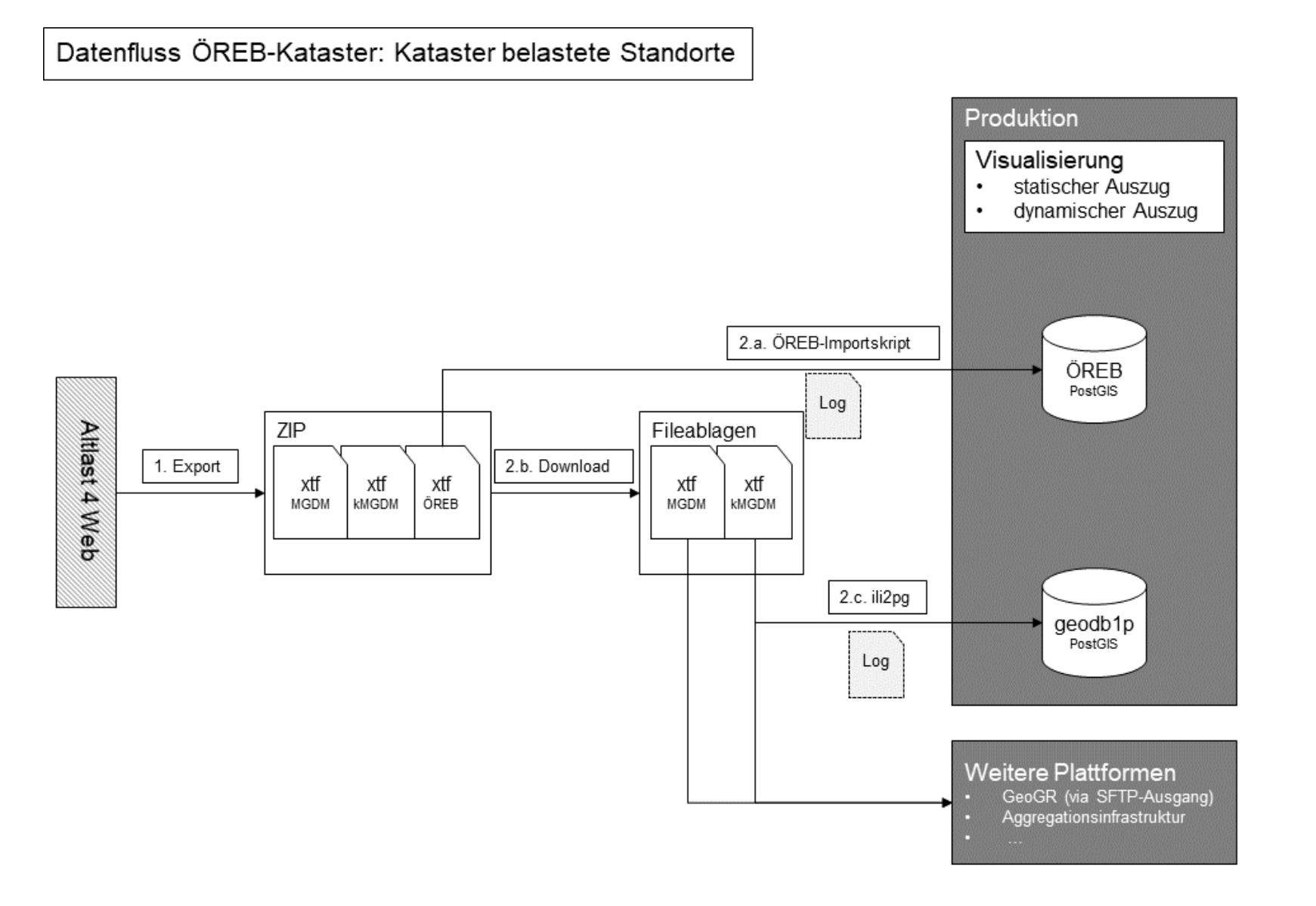

#### **Schritt 1:**

Jede Nacht werden die Geodaten gemäss der Modelle kMGDM, MGDM und ÖREB-Transferstruktur aus Altlast4 Web exportiert und als zip-Dateien zur Verfügung gestellt. Neben der XTF-Datei enthält die zip-Datei das Log der Validierung des Exports mit dem Ilivalidator und den md5-Wert der exportierten Datei.

#### **Schritt 2:**

In der gleichen Nacht wie der Export werden die Daten wie folgt weiterverarbeitet.

#### **Schritt 2.a:**

Für den eigentlichen Datenimport in den ÖREB-Kataster wird die zip-Datei der ÖREB-Transferstruktur mit dem ÖREB-Importskript direkt in die PostGIS-Datenbank des ÖREB-Kataster importiert. Der Import erfolgt nur, wenn sich der md5-Wert der zur Verfügung stehenden Datei von der bereits im System integrierten Datei unterscheidet. Weil die Daten des Katasters der belasteten Standorte in der Transferstruktur des ÖREB-Katasters zur Verfügung stehen, wird für diesen Import das generische ÖREB-Importskript des ÖREB-Servers verwendet.

#### **Schritt 2.b:**

Neben dem eigentlichen Import in den ÖREB-Kataster werden die Daten im kMGDM und im MGDM heruntergeladen und wenn sich der md5-Wert geändert hat, weiterverarbeitet. Im Rahmen der Weiterverarbeitung werden die Daten im kantonalen File-System abgelegt.

#### **Schritt 2.c:**

Die Daten im kMGDM werden mit ili2pg in die PostGIS-Datenbank geodb1p importiert und als WMS, WFS und interaktive Karte zur Verfügung gestellt.

#### **Weitere Plattformen**

Die Daten im kMGDM werden der GeoGR via SFTP-Ausgang für die Datenabgabe zur Verfügung gestellt. Die Daten im MGDM werden in die Aggregationsinfrastruktur der Kantone integriert und stehen dort dem Bund und Dritten in verschiedenen Formaten zur Verfügung.

## <span id="page-19-0"></span>**4. Aufbereitung der Rechtsvorschriften**

#### <span id="page-19-1"></span>**4.1 Aufbereitung der analogen Pläne**

Die Pläne sind in Originalgrösse gemäss den folgenden Minimalanforderungen zu scannen. Sind für ein Thema mehrere Pläne vorhanden, dürfen sie nicht zu einem PDF-Dokument zusammengefasst werden.

Werden Pläne für den eigenen Bedarf im georeferenzierten Bildformat (z. B. Tagged Image File Format TIFF) gescannt, wird eine Bildauflösung von 600dpi empfohlen. Daraus können dann die PDF-Dateien erstellt werden.

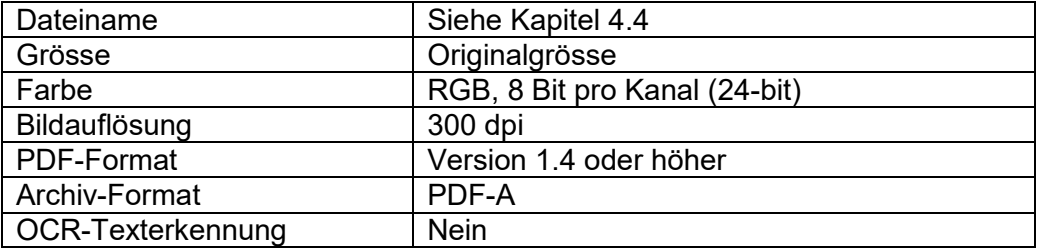

<span id="page-20-0"></span>Text-Dokumente in Papierversion sind gemäss den folgenden Minimalanforderungen zu scannen.

Spezielle Hinweise zu den Text-Dokumenten:

- Technische Berichte sind mit den ÖREB-relevanten Anhängen zu einem PDF-Dokument zusammenzufassen. Falls in einem Anhang mehrheitlich Planausschnitte, Querprofile oder dergleichen vorhanden sind, so ist dieser Anhang separat und ohne OCR-Texterkennung zu scannen und zu verwalten. Pläne, die grösser als das Format A3 sind, sind gemäss dem Kapitel 4.1 zu scannen.
- Textstrukturierte Ursprungsdokumente ohne Unterschrift können direkt in ein PDF-Dokument umgewandelt werden.
- Sind Dokumente in mehreren Sprachversionen vorhanden, so sind sie je in einem PDF-Dokument aufzubereiten.

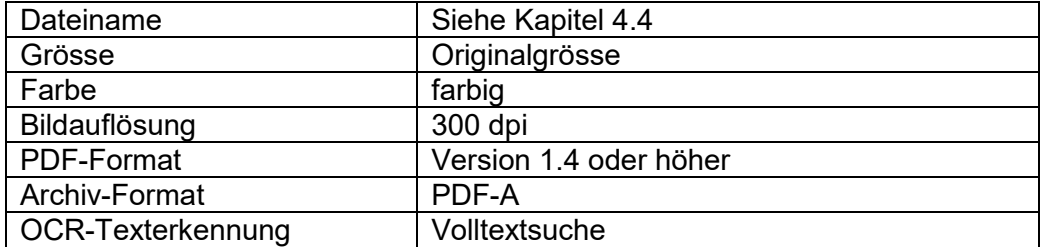

## <span id="page-20-1"></span>**4.3.Datenschutz**

Personennamen und andere vom Datenschutz betroffene Angaben sind zu entfernen oder zu schwärzen. Ausnahmen bilden die Namen von Funktionsträgern, meist am Schluss eines Text-Dokuments (Beispielsweise Planer, Projektleiter, Gemeindepräsident oder andere).

## <span id="page-20-2"></span>**4.4.Dateinamen**

Der Dateiname soll Auskunft geben über die Örtlichkeit, die Art und den Inhalt des PDF-Dokuments. Jedes Dokument muss mit der BFS-Nr. (bei Dokumenten der Nutzungsplanung Operatsnummer) beginnen, gefolgt mit einer Art (**B**eschluss, **P**lan, **V**orschrift, **T**echnischer Bericht) und einem Fliesstext als Inhaltsumschreibung. Die Inhaltsumschreibung soll allgemein verständlich sein und Verfahrenstyp, Projektname sowie Plan- oder Textinhalt enthalten. Die Länge der Dateinamen darf 50 Zeichen, exklusive Punktzeichen und Dateinamenerweiterung, nicht überschreiten. Sonderzeichen und Leerschläge sind nicht erlaubt.

PDF-Dokumente sind nach der folgenden Struktur zu benennen:

Pflichtangaben: <BFS-Nr.> (Bei Dokumenten der Nutzungsplanung Operatsnummer) <Art> (**B**eschluss, **P**lan, **V**orschrift, **T**echnischer Bericht) <Fliesstext> (Inhaltsumschreibung mit dem Typ des Verfahrens, lokaler Ortsangabe und dem Plan- oder Textinhalt; Punktzeichen im Fliesstext sind zulässig) Optional: <**A** für Anhang bei technischen Berichten> <Laufnummer bei Dokumenten gleicher Art>

Beispiel:

<BFS-Nr.>\_<Art>\_<Fliesstext>.pdf

- 3721 V QP Bavurtga QPV
- 3721 P QP Bavurtga NZ
- 3721\_T\_QP\_Bavurtga\_PMB
- 3721 B OPTR Dorfkern Bonaduz RB
- 3721 P OPTR Dorfkern Bonaduz GGP
- usw.

Für fehlende Beschlüsse ist gemäss der Weisung NUP V5 vom 29. Februar 2020, Kapitel 11.8.3, ein "Platzhalter-Beschlussdokument" zu erstellen. Der Dateiname ist gemäss den obigen vorgaben mit dem Zusatz fehlt zu ergänzen (z. B. 3788\_B\_QP\_[Ortsbezeichnung/Inhaltsumschreibung] fehlt.pdf).

Für fehlende Dokumente und Pläne wurde ein "Platzhalte- Dokument" mit dem Dateinamen "PlatzhalterFehlendeDokumente.pdf" erstellt und ist inkl. Dateiname unverändert zu übernehmen, siehe auch Kapitel 5.3.4.

## <span id="page-21-0"></span>**5. OEREBlex; Erlasse und Rechtsvorschriften erfassen/verwalten**

In OEREBlex werden kommunale Erlasse im Zusammenhang mit der Nutzungsplanung und die Rechtsvorschriften der verschiedenen ÖREB-Themen erfasst. OEREBlex wird im Internet aufgerufen und ist nur mit einem persönlichen Passwort zugänglich. Nach dem Einstieg wird OEREBlex mit folgendem Inhalt angezeigt, siehe folgendes Bild.

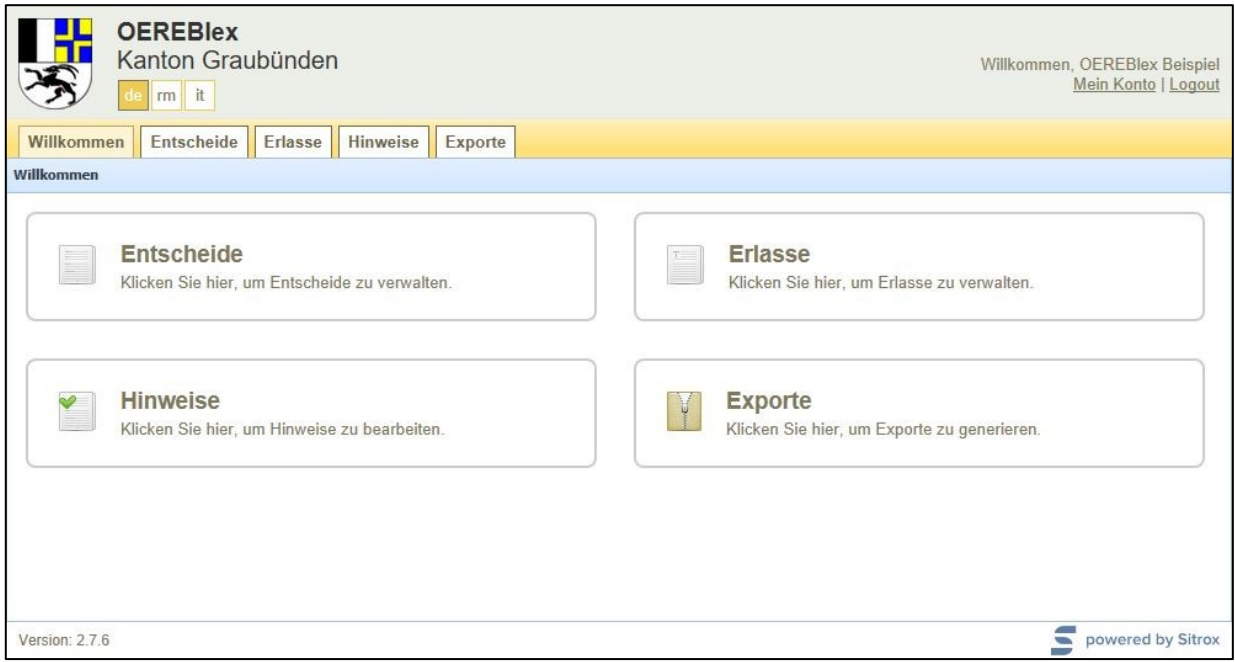

## <span id="page-21-1"></span>**5.1.Mehrsprachigkeit**

In OEREBlex kann die Sprachoberfläche zwischen deutsch (de), rätoromanisch (rm) und italienisch (it) ausgewählt werden, siehe folgendes Bild. Standardmässig ist deutsch (de) eingestellt.

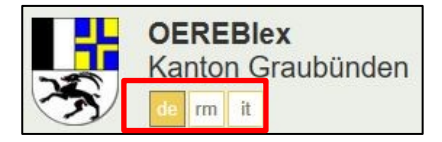

Sind Dokumente in mehreren Sprachen vorhanden, so können alle Dokumente in der gewählten Sprachoberfläche erfasst werden. Jedoch müssen bei der Erfassung der Dokumente in mehreren Sprachen die jeweiligen Sprachen ausgewählt werden, siehe folgendes Bild. Standardmässig sind alle Sprachen gewählt. Es sind deshalb die nicht benötigten Sprachen auszuhaken.

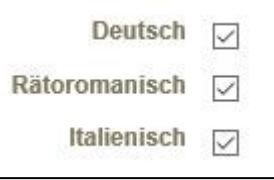

Werden Dokumente nur für eine Sprache erfasst, so werden die erfassten Attribute und Dokumente für die anderen Sprachen übernommen.

Anhänge sollten nur bei einer Sprache erfasst werden, damit sie bei den anderen Sprachen vollständig erscheinen. Bei einer unterschiedlichen Anzahl Anhänge bei verschiedenen Sprachen, werden bei den anderen Sprachen nicht alle Anhänge angezeigt.

Die folgende Tabelle zeigt die verschiedenen Erfassungsvarianten und was bei welcher Sprache angezeigt wird.

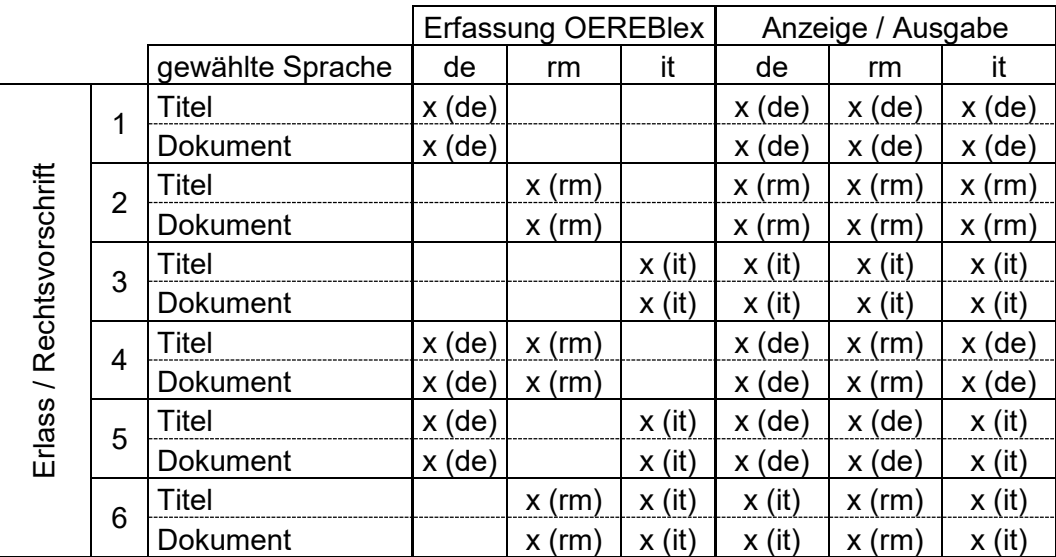

## <span id="page-22-0"></span>**5.2 kommunale Erlasse erfassen (Gemeinde/Fraktion)**

Momentan werden nur für die Nutzungsplanung kommunale Erlasse für den ÖREB-Kataster erfasst. Deshalb bezieht sich die Erfassung nur auf die Nutzungsplanung. Es werden Baugesetze und weitere kommunale Gesetze erfasst, die im Rahmen der Verfahren für die Grundordnung (Art. 12 bis 15 KRVO) erlassen wurden und für eine ganze Gemeinde/Fraktion (Fraktion = nicht fusioniertes NUP-Operat) gelten. Teilgebietsvorschriften werden bei den jeweiligen Entscheiden erfasst, siehe auch Abschnitt 5.3.2.

Die zugehörigen Regierungsbeschlüsse werden bei den Entscheiden erfasst, siehe Kapitel 5.3. Da die Regierungsbeschlüsse Entscheid bezogen erfasst werden, sind bei den ÖREB-Auszügen nicht alle Regierungsbeschlüsse vorhanden. Falls ein bestimmter Regierungsbeschluss benötigt wird, muss dieser im Frontend bei der gewünschten Gemeinde gesucht werden.

#### **Vorgehen Neuerfassung Erlasse:**

Die Baugesetze sowie weitere Gesetze werden im TAB "Erlasse" erfasst, siehe folgendes Bild, Punkt 1. Für ein neues Gesetz muss unabhängig von der Auswahl einer Gemeinde "Neu/Dokument" gewählt werden, siehe Bild, Punkt 2.

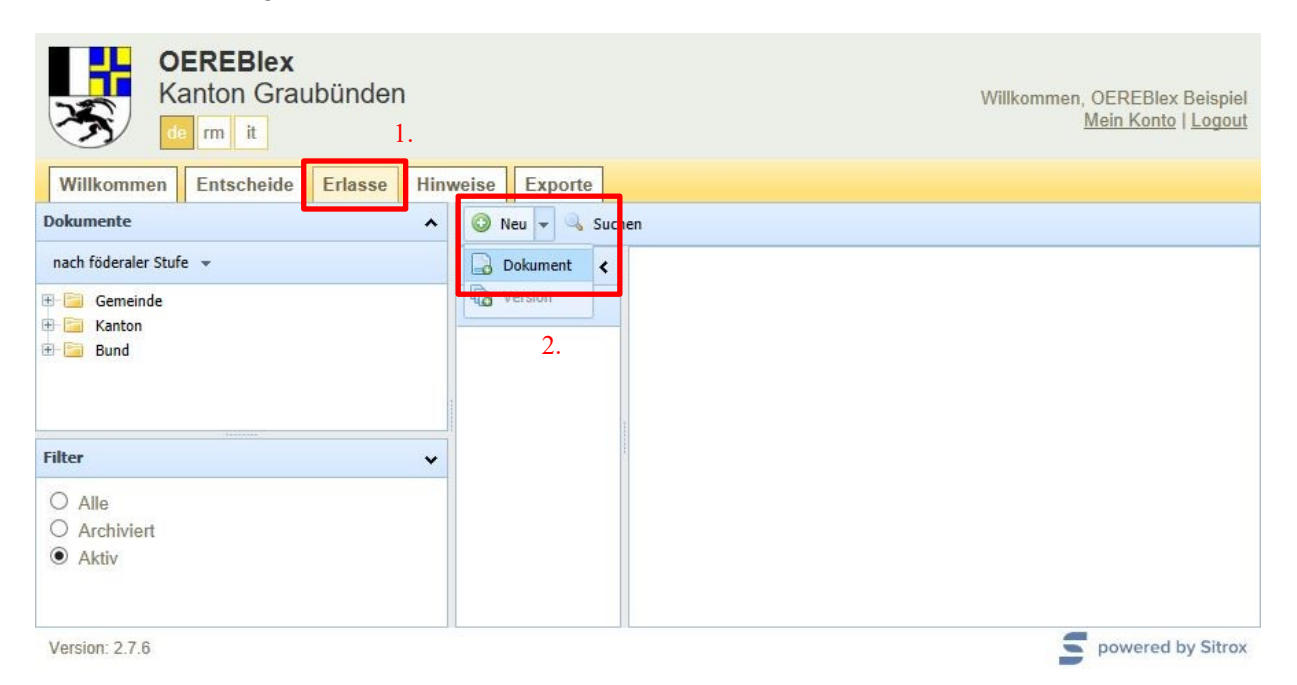

Anschliessend wird die Eingabemaske für Erlasse angezeigt, siehe folgendes Bild. Dort müssen die Sprache der Dokumente und ein Paket oder mehrere Pakete der entsprechenden Gemeinde ausgewählt sowie die Versions-Informationen des Erlasses erfasst werden.

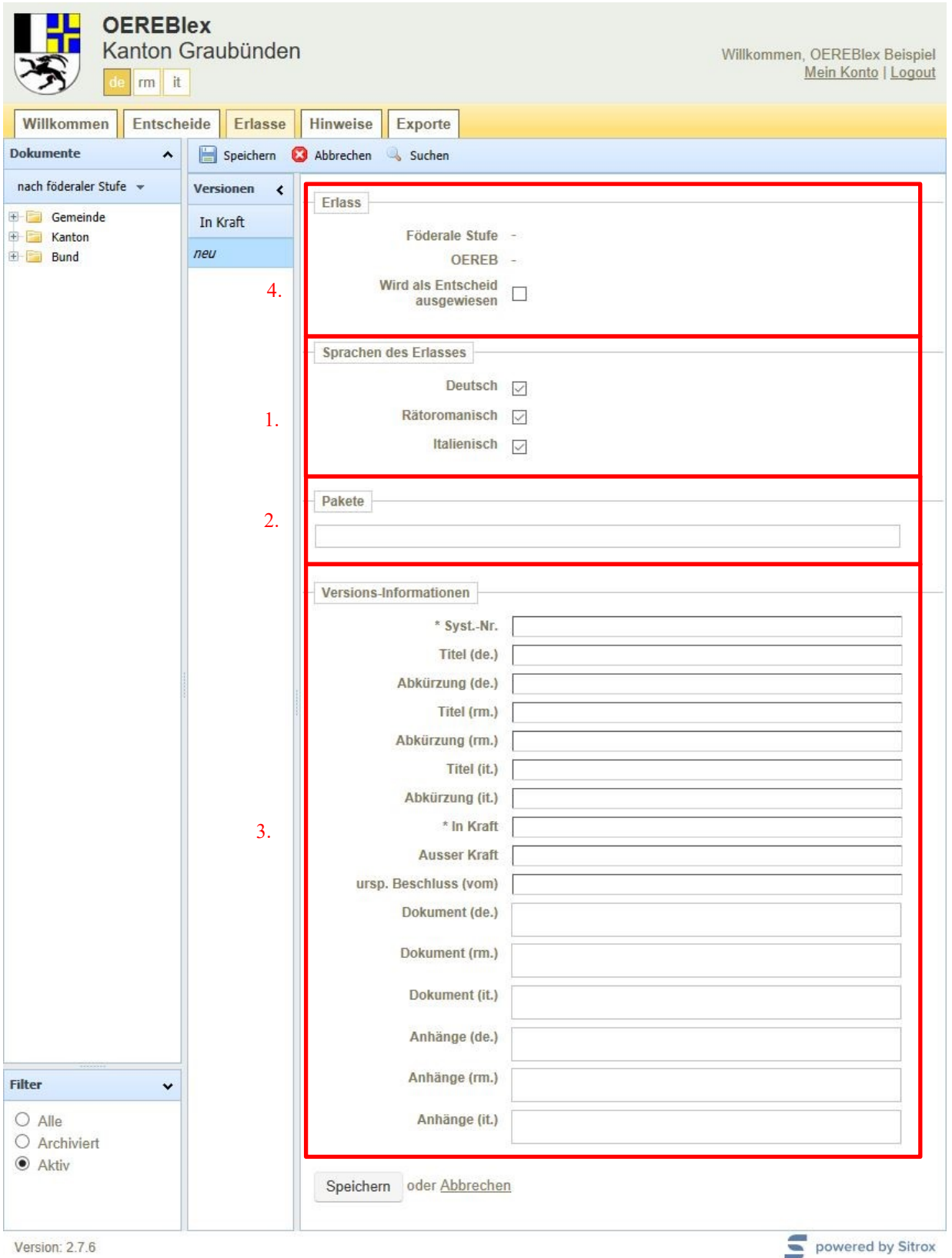

- 1. Bei Punkt 1 müssen bei den nicht benötigten Sprachen die Haken entfernt werden.
- 2. Bei Punkt 2 muss mindestens ein Paket einer Gemeinde/Fraktion ausgewählt werden. Den ausgewählten Paketen wird der kommunale Erlass zugeordnet. Für die Paketauswahl müssen die ersten paar oder beliebige aufeinanderfolgende Buchstaben einer Gemeinde/Fraktion eingegeben werden. Im Auswahlfenster werden alle möglichen Treffer für die Auswahl angezeigt. Sobald ein Paket ausgewählt wurde, werden bei Punkt 4 automatisch die Angaben "föderale Stufe" und "OEREB" ausgefüllt.

Für die Nutzungsplanung stehen für die vier ÖREB-Themen pro Gemeinde/Fraktion je ein Paket zur Auswahl. Dem Baugesetz müssen immer alle vier Pakete hinzugefügt werden, damit es im ÖREB-Auszug bei jedem ÖREB-Thema aufgelistet wird. Zudem werden pro ÖREB-Thema die entsprechenden gesetzlichen Grundlagen angezeigt. Bei weiteren kommunalen Erlassen (z.B. Zweitwohnungsgesetz) wird nur das Paket der Nutzungsplanung hinzugefügt.

Die Pakete für eine Gemeinde heissen grundsätzlich:

- <Gemeindename> kommunale Gesetze Lärmempfindlichkeitsstufen (in Nutzungszonen)
- <Gemeindename> kommunale Gesetze Nutzungsplanung
- <Gemeindename> kommunale Gesetze Statische Waldgrenzen
- <Gemeindename> kommunale Gesetze Waldabstandslinien

Bei noch nicht fusionierten NUP-Operaten sind ebenfalls die vier Paketnamen wie oben aufgeführt vorhanden, jedoch mit dem Zusatz des Fraktionsnamens.

- <Gemeindename> (Fraktion A) kommunale Gesetze Lärmempfindlichkeitsstufen (in Nutzungszonen)
- <Gemeindename> (Fraktion A) kommunale Gesetze Nutzungsplanung
- <Gemeindename> (Fraktion A) kommunale Gesetze Statische Waldgrenzen
- <Gemeindename> (Fraktion A) kommunale Gesetze Waldabstandslinien
- <Gemeindename> (Fraktion B) kommunale Gesetze Lärmempfindlichkeitsstufen (in Nutzungszonen)
- <Gemeindename> (Fraktion B) kommunale Gesetze Nutzungsplanung
- <Gemeindename> (Fraktion B) kommunale Gesetze Statische Waldgrenzen
- <Gemeindename> (Fraktion B) kommunale Gesetze Waldabstandslinien usw. für alle vorhandenen Fraktionen

Zusätzlich sind pro politisch fusionierter Gemeinde weitere vier Pakete pro ÖREB-Thema vorhanden. In diesen Paketen werden kommunale Erlasse abgelegt, die bereits für die politisch fusionierte Gemeinde rechtskräftig sind.

- <Gemeindename> (Fusionsgemeinde) kommunale Gesetze Lärmempfindlichkeitsstufen (in Nutzungszonen)
- <Gemeindename> (Fusionsgemeinde) kommunale Gesetze Nutzungsplanung
- <Gemeindename> (Fusionsgemeinde) kommunale Gesetze Statische Waldgrenzen
- <Gemeindename> (Fusionsgemeinde) kommunale Gesetze Waldabstandslinien

Beispiele der Paketnamen:

- Für eine Gemeinde
	- Bonaduz kommunale Gesetze Lärmempfindlichkeitsstufen (in Nutzungszonen)
	- Bonaduz kommunale Gesetze Nutzungsplanung
	- Bonaduz kommunale Gesetze Statische Waldgrenzen
- Bonaduz kommunale Gesetze Waldabstandslinien
- **Für noch nicht fusionierte NUP Operate** 
	- Bergün Filisur (Bergün) kommunale Gesetze Lärmempfindlichkeitsstufen (in Nutzungszonen)
	- Bergün Filisur (Bergün) kommunale Gesetze Nutzungsplanung
	- (Bergün) kommunale Gesetze Statische Waldgrenzen
	- (Bergün) kommunale Gesetze Waldabstandslinien
	- (Filisur) kommunale Gesetze Lärmempfindlichkeitsstufen (in Nutzungszonen)
	- (Filisur) kommunale Gesetze Nutzungsplanung
	- (Filisur) kommunale Gesetze Statische Waldgrenzen
	- (Filisur) kommunale Gesetze Waldabstandslinien
	- Bergün Filisur (Fusionsgemeinde) kommunale Gesetze Lärmempfindlichkeitsstufen (in Nutzungszonen)
	- Bergün Filisur (Fusionsgemeinde) kommunale Gesetze Nutzungsplanung
	- Bergün Filisur (Fusionsgemeinde) kommunale Gesetze Statische Waldgrenzen
	- Bergün Filisur (Fusionsgemeinde) kommunale Gesetze Waldabstandslinien
- 3. Bei Punkt 3 müssen für jeden Erlass die Versions-Informationen vergeben werden:

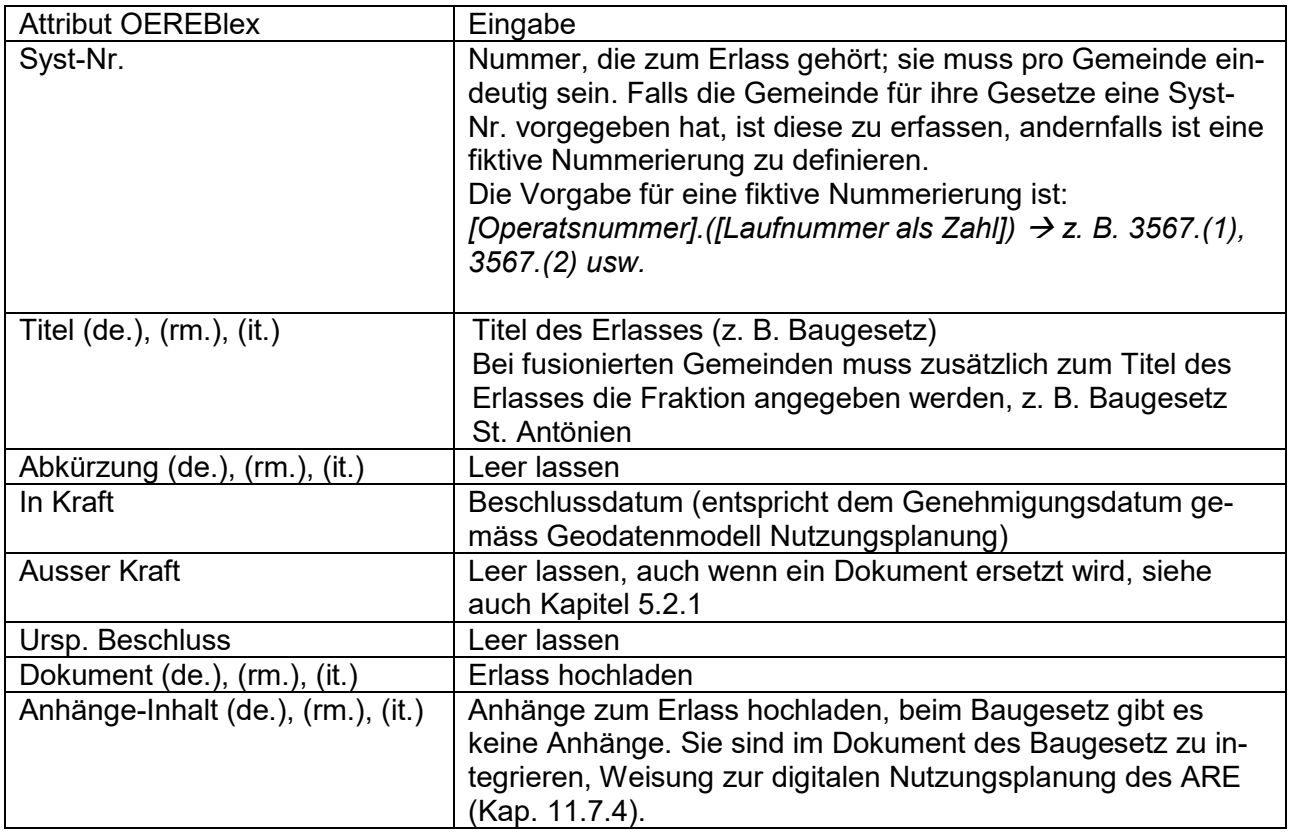

4. Bei Punkt 4 muss der Haken bei "Wird als Entscheid ausgewiesen" gesetzt werden. Der gesetzte Haken bewirkt, dass im ÖREB-Auszug der Erlass (z. B. Baugesetz) bei den Rechtsvorschriften erscheint. Die föderale Stufe und das OEREB-Thema werden automatisch gesetzt, sobald ein Paket bei Punkt 2 ausgewählt wurde.

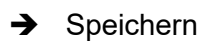

Das folgende Bild zeigt die Erfassung eines Baugesetzes.

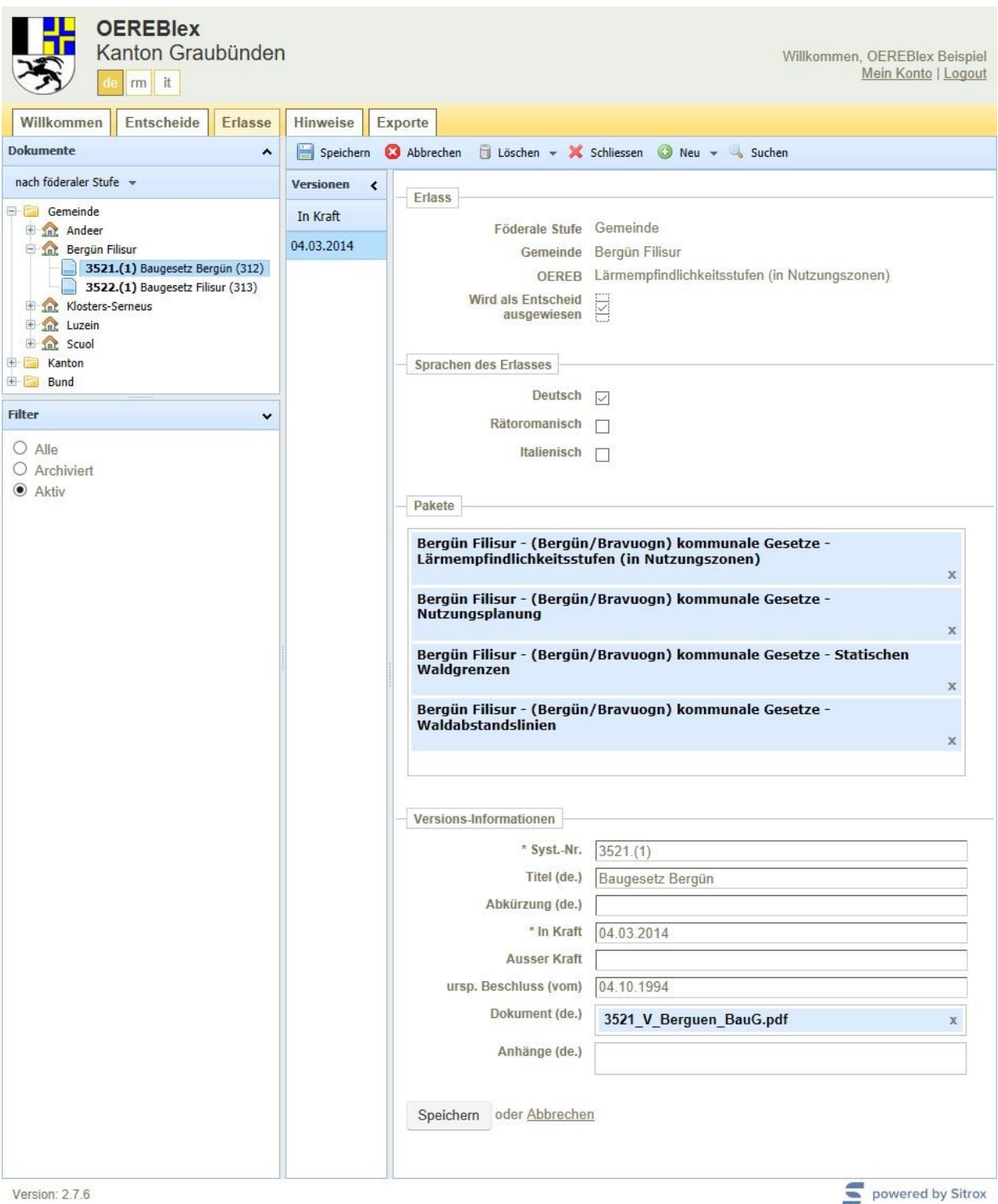

<span id="page-28-0"></span>In der Baumstruktur werden unter Gemeinde alle Gemeinden aufgeführt. Bei der jeweiligen Gemeinde sind alle erfassten kommunale Erlasse ersichtlich. Wird ein kommunaler Erlass ausgewählt, können die Attribute geändert sowie das Dokument gelöscht und ausgewechselt werden.

Wenn ein Erlass geändert wird, das bestehende Dokument löschen und das neue einfügen. Das Datum beim Attribut "In Kraft" anzupassen.

Vorgehen:

- Im TAB Erlasse in der Baumstruktur die gewünschte Gemeinde wählen.
- Es werden alle kommunale Erlasse der Gemeinde angezeigt.
- Der zu ändernde kommunale Erlass wählen und das Dokument auswechseln sowie das Datum "In Kraft" ändern.

## <span id="page-28-1"></span>**5.3 Entscheide erfassen**

Die Rechtsvorschriften werden als Entscheid erfasst, siehe Bild unten, Punkt 1, TAB "Entscheide". Ein Entscheid hat immer einen Beschluss als Hauptdokument. Weitere Dokumente, welche die Eigentumsbeschränkung unmittelbar umschreiben und im gleichen Rechtsverfahren erlassen wurden, beim selben Entscheid als Anhänge ablegen. Dokumente, die dem Verständnis der Eigentumsbeschränkung dienen (z. B. Planungs- und Mitwirkungsbericht der Nutzungsplanung), als Hinweis direkt beim jeweiligen Entscheid ablegen.

Bei noch nicht fusionierten NUP-Operaten Entscheide, die mehrere Fraktionen betreffen, immer redundant erfassen (bei jedem NUP-Operat).

Das folgende Kapitel beschreibt wie die Rechtsvorschriften in OEREBlex erfasst und hochgeladen werden. In den Unterkapiteln 5.3.1 und 5.3.2 wird speziell für die Nutzungsplanung auf die Erfassung von gescannten ortsfremden Areal-, Generelle Gestaltungs- und Generelle Erschliessungspläne sowie auf die Erfassung von Quartierplanvorschriften hingewiesen.

#### **Vorgehen Neuerfassung Entscheide (Rechtsvorschriften):**

Für einen neuen Entscheid unabhängig von der Auswahl einer Gemeinde oder eines kantonalen ÖREB-Themas "Neu" wählen, siehe folgendes Bild, Punkt 2.

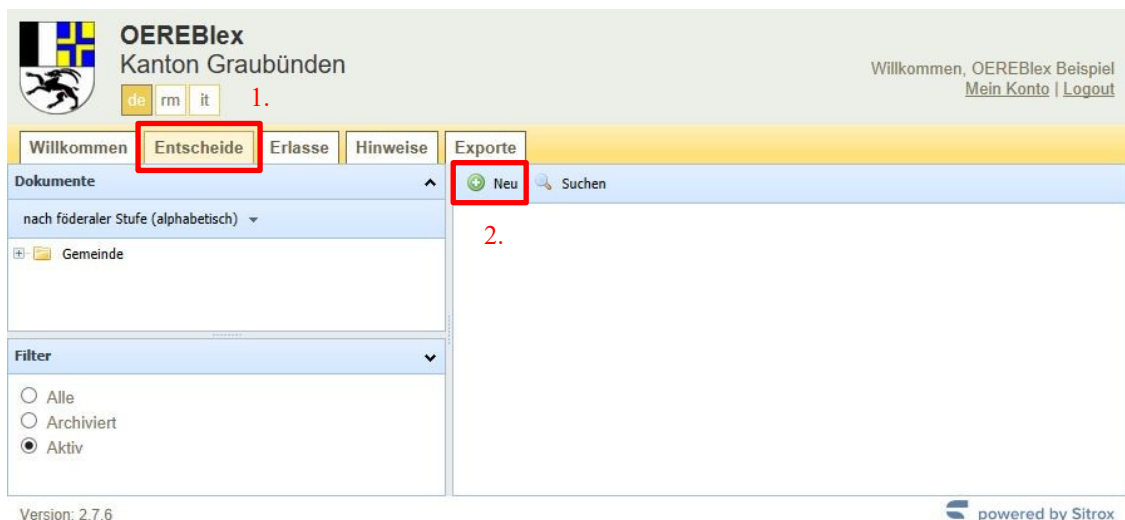

powered by Sitrox

Anschliessend wird die Eingabemaske für Entscheide angezeigt, siehe folgendes Bild. Dort die Sprache der Dokumente und die Pakete der entsprechenden Gemeinde, wie oben erwähnt, auswählen sowie die Entscheid-Informationen der Rechtsvorschriften vergeben.

#### ÖREB-Kataster Graubünden Seite 30 Seite 30 Seite 30 Seite 30 Seite 30 Seite 30 Seite 30 Seite 30 Seite 30 Seite 30 Seite 30 Seite 30 Seite 30 Seite 30 Seite 30 Seite 30 Seite 30 Seite 30 Seite 30 Seite 30 Seite 30 Seite 30 **Weisung ÖREB-Kataster**

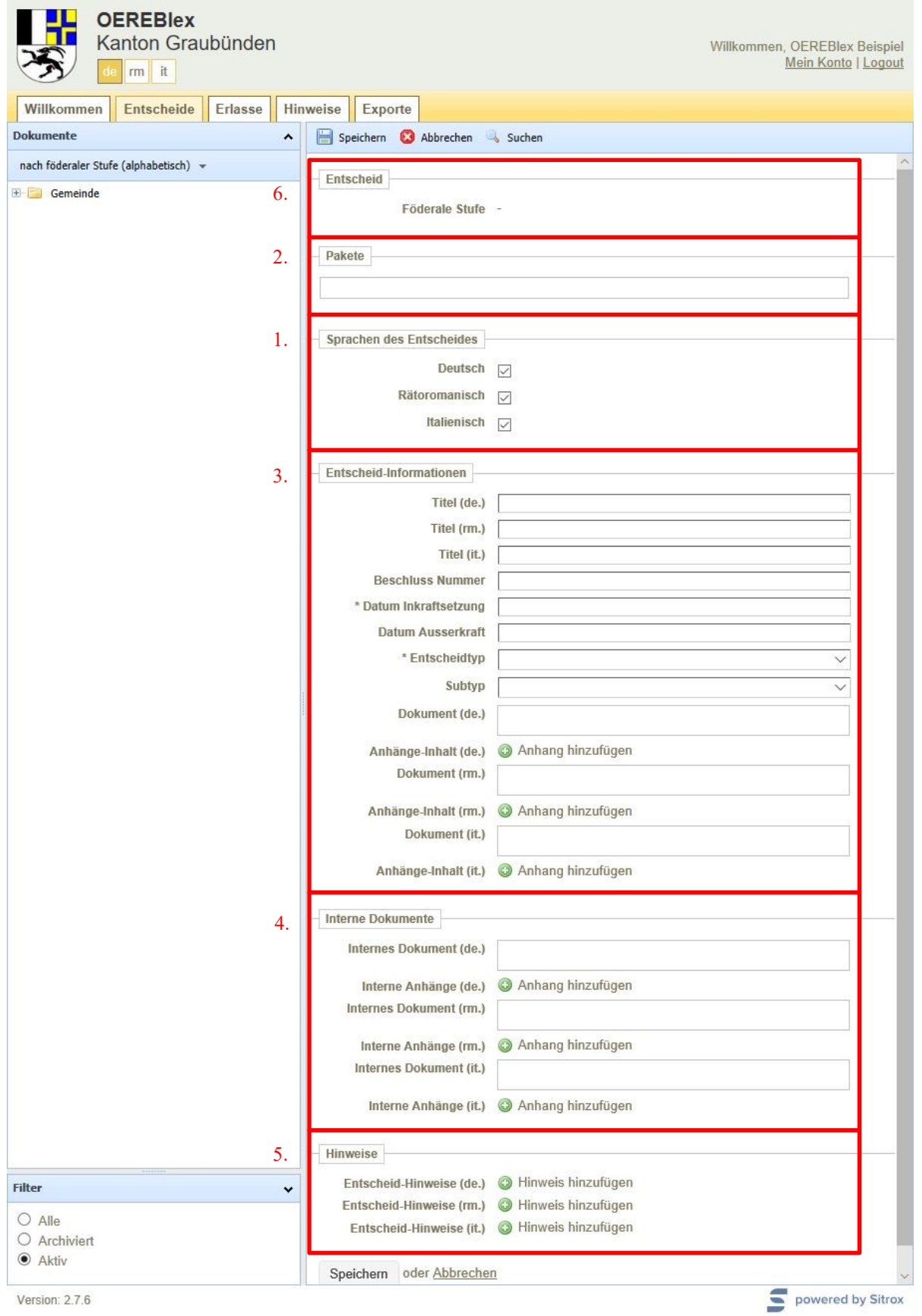

- 1. Bei Punkt 1 bei den nicht benötigten Sprachen die Haken entfernen.
- 2. Bei Punkt 2 mindestens ein Paket auswählen. Das Paket stellt die Zuordnung her zum ÖREB-Thema und den zugehörenden gesetzlichen Grundlagen von Bund und Kanton. Für die Paketauswahl die ersten paar oder beliebige aufeinander folgende Buchstaben einer Gemeinde/Fraktion eingeben. Im Auswahlfenster werden alle möglichen Treffer für die Auswahl angezeigt. Sobald ein Paket ausgewählt wird, werden bei Punkt 6 automatisch die Angaben bei "Entscheid" ausgefüllt.

Die Beschreibung der Pakete wurde zum besseren Verständnis nach den ÖREB-Themen aufgeteilt.

#### **Paketauswahl für die ÖREB-Themen der Nutzungsplanung**

Für die Nutzungsplanung steht für jedes ÖREB-Thema pro Gemeinde/Fraktion ein Paket zur Auswahl zur Verfügung. Diese Pakete wurden erstellt, damit im ÖREB-Auszug die Bundes- und Kantonalen Erlasse getrennt nach ÖREB-Thema angezeigt werden.

Den Entscheiden der Nutzungsplanung sind immer alle vier Pakete hinzufügen, damit im ÖREB-Auszug die Erlasse bei jedem ÖREB-Thema angezeigt werden.

Die Pakete für eine Gemeinde heissen grundsätzlich:

- <Gemeindename> Lärmempfindlichkeitsstufen (in Nutzungszonen)
- <Gemeindename> Nutzungsplanung
- <Gemeindename> Statische Waldgrenzen
- <Gemeindename> Waldabstandslinien

Bei noch nicht fusionierten NUP-Operaten sind ebenfalls die vier Paketnamen wie oben aufgeführt vorhanden, jedoch dem Zusatz des Fraktionsnamens.

- <Gemeindename> (Fraktion A) Lärmempfindlichkeitsstufen (in Nutzungszonen)
- <Gemeindename> (Fraktion A) Nutzungsplanung
- <Gemeindename> (Fraktion A) Statische Waldgrenzen
- <Gemeindename> (Fraktion A) Waldabstandslinien
- <Gemeindename> (Fraktion B) Lärmempfindlichkeitsstufen (in Nutzungszonen)
- <Gemeindename> (Fraktion B) Nutzungsplanung
- <Gemeindename> (Fraktion B) Statische Waldgrenzen
- <Gemeindename> (Fraktion B) Waldabstandslinien

usw. für alle vorhandenen Fraktionen

Beispiele der Paketnamen:

- Für eine Gemeinde
	- Bonaduz Lärmempfindlichkeitsstufen (in Nutzungszonen)
	- Bonaduz Nutzungsplanung
	- Bonaduz Statische Waldgrenzen
	- Bonaduz Waldabstandslinien
- Für eine noch nicht fusionierte Gemeinde
	- Bergün Filisur (Bergün) Lärmempfindlichkeitsstufen (in Nutzungszonen)
	- Bergün Filisur (Bergün) Nutzungsplanung
	- Bergün Filisur (Bergün) Statische Waldgrenzen
	- Bergün Filisur (Bergün) Waldabstandslinien
	- Bergün Filisur (Filisur) Lärmempfindlichkeitsstufen (in Nutzungszonen)
	- Bergün Filisur (Filisur) Nutzungsplanung
	- Bergün Filisur (Filisur) Statische Waldgrenzen
	- Bergün Filisur (Filisur) Waldabstandslinien

## **Paketauswahl für die ÖREB-Themen Grundwasserschutzareale und Grundwasserschutzzonen**

Für die beiden ÖREB-Themen steht pro Gemeinde je ein Paket zur Auswahl zur Verfügung. Bei den Grundwasserschutzarealen ist jedoch nur bei den Gemeinden, die Grundwasserschutzareale haben, das entsprechende Paket vorhanden.

Die Pakete für eine Gemeinde heissen:

- <Gemeindename> Grundwasserschutzareale
- <Gemeindename> Grundwasserschutzzonen
- 3. Bei Punkt 3 für jeden Entscheid die Entscheid-Informationen vergeben. Da die Eingaben pro ÖREB-Thema sehr unterschiedlich sind, werden sie in den folgenden Tabellen pro ÖREB-Thema beschrieben:

#### **ÖREB-Thema Nutzungsplanung**

Die Entscheide werden in Grundordnung und Quartierplanverfahren aufgeteilt. Darauf achten, dass alle Entscheidnummern, die in den Geodaten erfasst sind, auch in OEREBlex vorkommen. Falls Unterschiede bestehen, können die Geodaten nicht in den ÖREB-Kataster eingelesen werden.

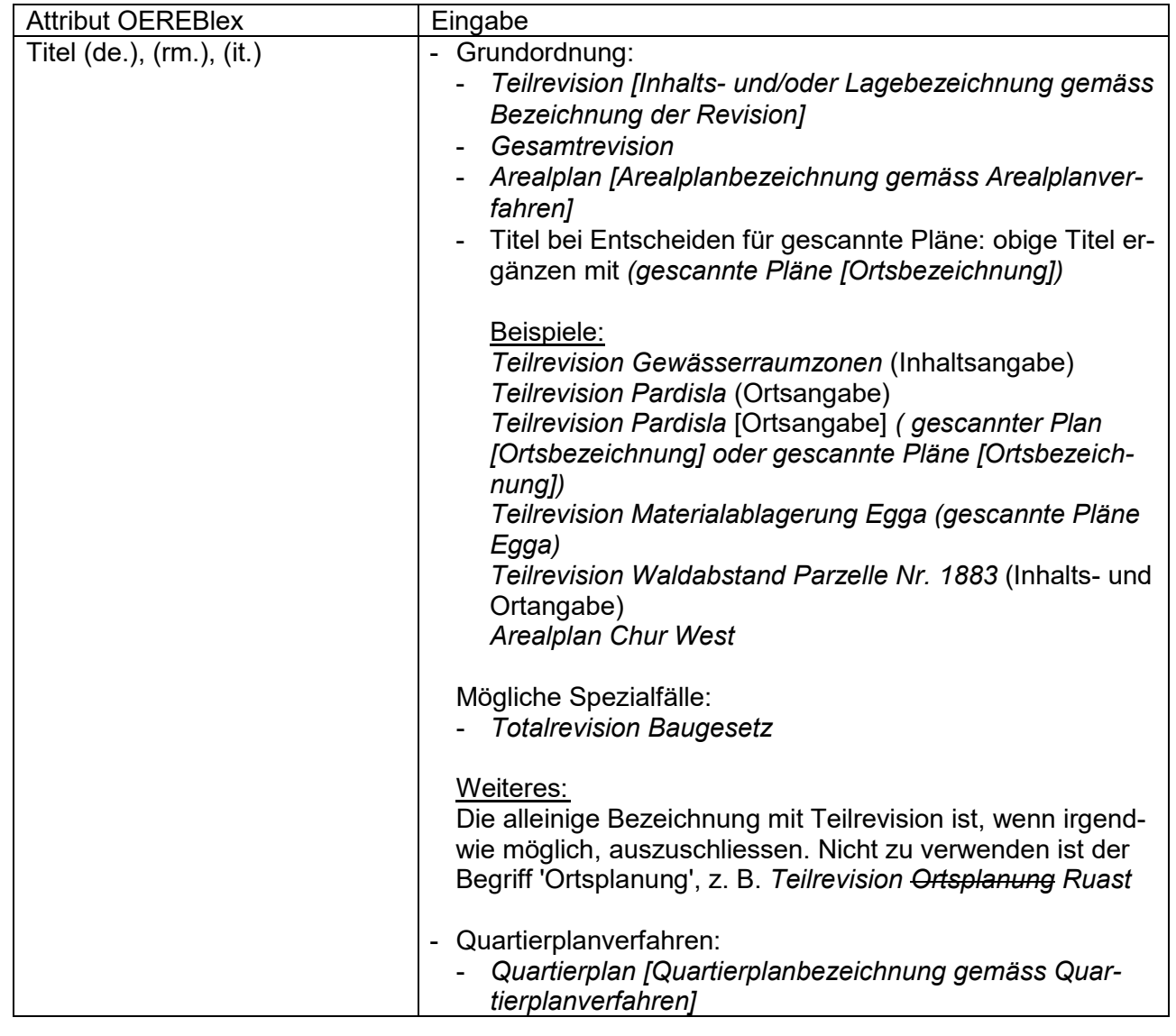

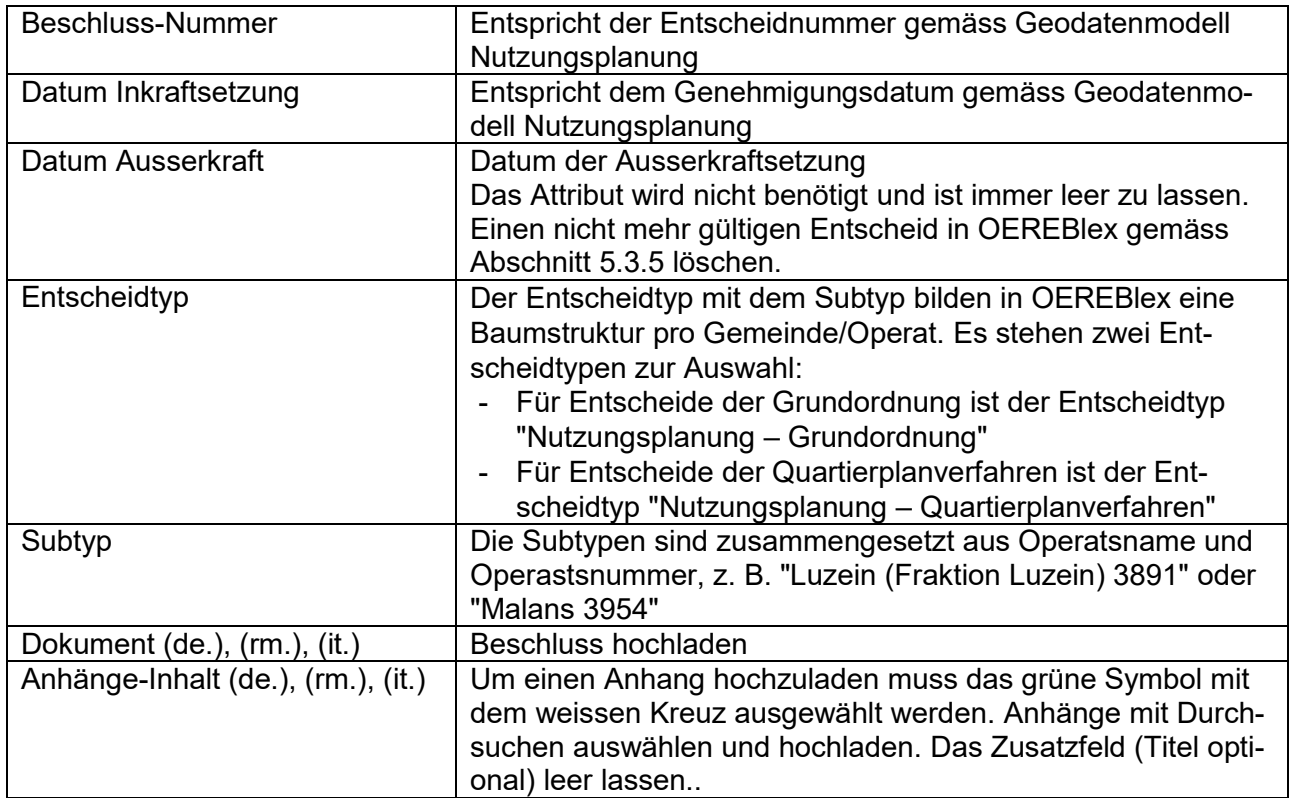

#### **ÖREB-Thema Grundwasserschutzareale und Grundwasserschutzzonen**

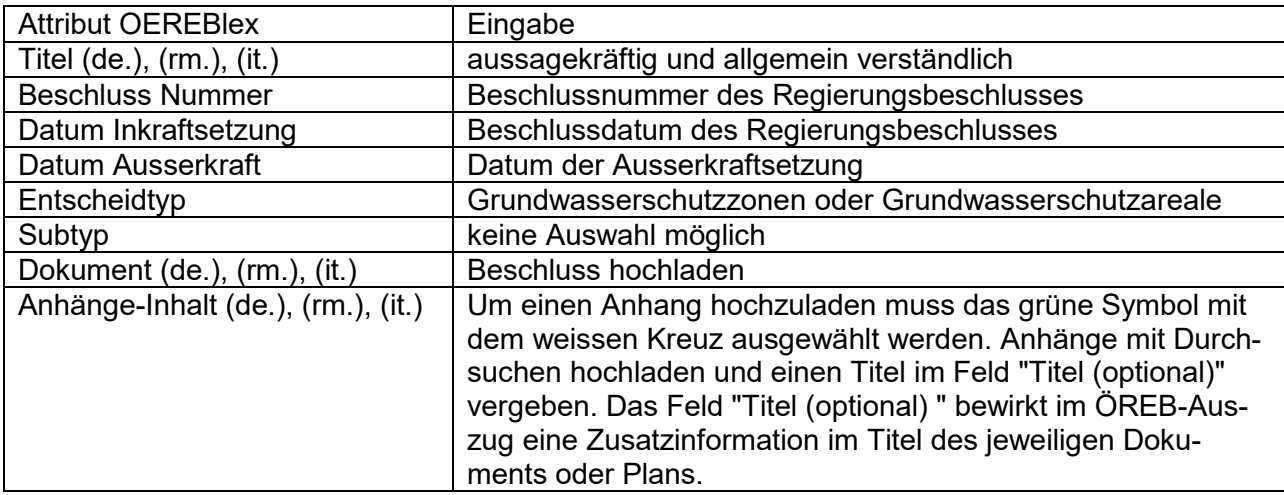

4. Bei Punkt 4 unter "Interne Dokumente" nichtöffentliche Dokumente ablegen. Diese werden nicht über den Geolink oder das Frontend publiziert. Die Erfassung solcher Dokumente erfolgt nach Absprache mit dem zuständigen Amt und der katasterführenden Stelle.

Für die Nutzungsplanung dürfen keine Dokumente erfasst werden.

- 5. Bei Punkt fünf nicht-rechtsetzende Dokumente als Hinweise hinzugefügen. Die Erfassung der Hinweise erfolgt analog der Anhänge. Für die Nutzungsplanung werden hier die Planungs- und Mitwirkungsberichte sowie technische Berichte erfasst.
- 6. Die föderale Stufe und das OEREB-Thema werden automatisch gesetzt, sobald das Paket ausgewählt wurde, siehe Punkt 2.

## **→** Speichern

Anschliessend wird der GEO-LINK erstellt.

Das Bild unten zeigt die Erfassung eines Entscheids.

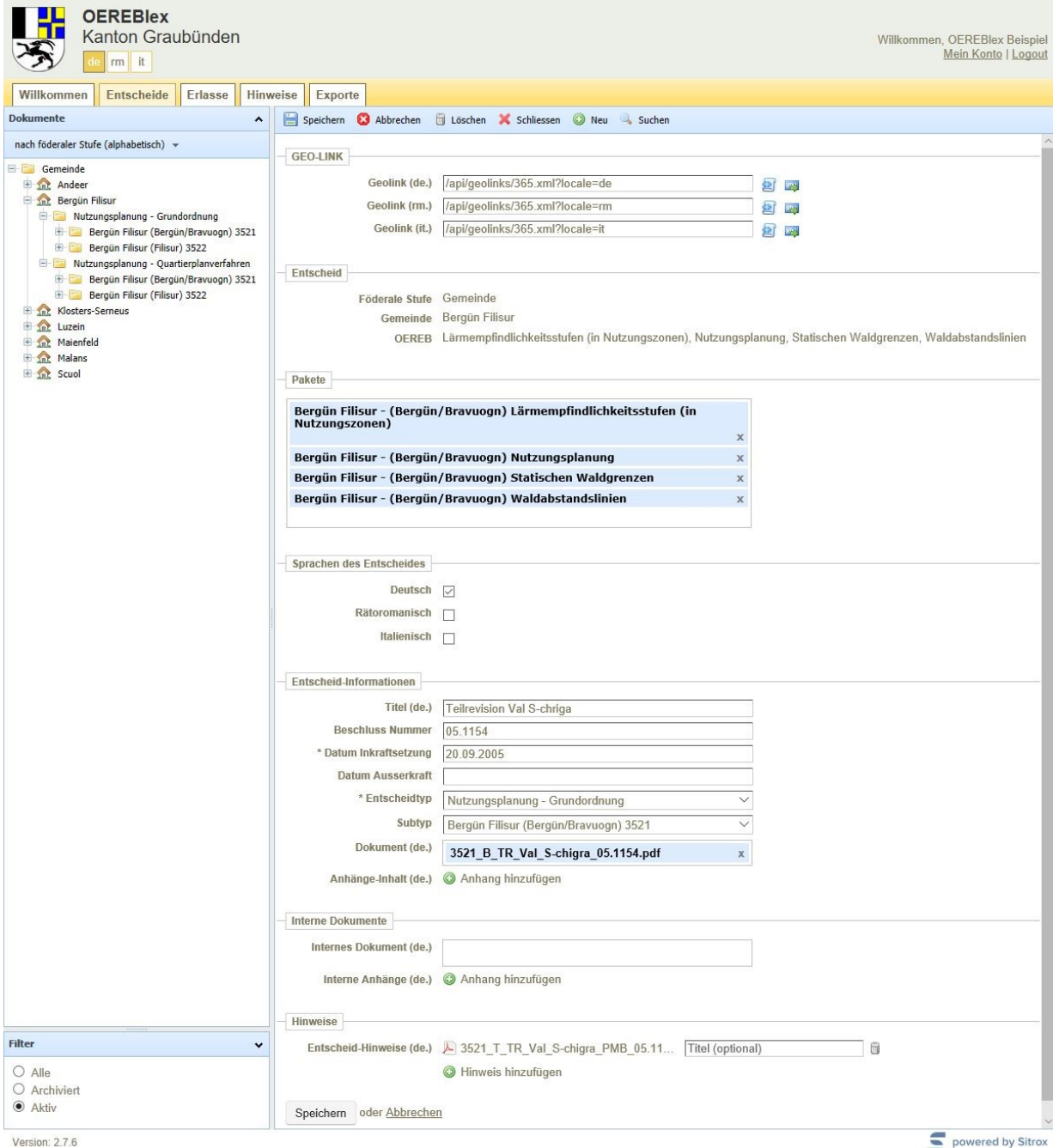

#### <span id="page-34-0"></span>**5.3.1 Erfassung gescannter Areal-, Genereller Gestaltungs- und Genereller Erschliessungspläne**

Für die Erfassung der Entscheide mit gescannten Plänen (Codebereiche 5125–5127, 5151– 5153 und 5155–5157) gibt es zwei Fälle, die zu unterscheiden sind:

- Fall 1: Beschluss enthält nur einen gescannten PDF-Plan oder mehrere gescannte PDF-Pläne:
	- Beschluss als Hauptdokument, gescannte Pläne als Anhang, Bericht als Entscheid-Hinweis erfassen, Entscheidnummer in OEREBlex händisch um den Zusatz " " des kommunalen Codes erweitern (z. B. 18.57 51511).
- Fall 2: Beschluss enthält einen gescannten PDF-Plan oder mehrere gescannte PDF-Pläne und weitere geometrische Objekte. Es müssen zwei Entscheide mit dem gleichen Beschlussdatum in OEREBlex erfasst werden:
	- 1. Entscheid (Hauptentscheid) für geometrische Objekte (ohne gescannte Pläne): Beschluss als Hauptdokument, Bericht als Entscheid-Hinweis erfassen
	- 2. Entscheid für gescannte Pläne: Beschluss als Hauptdokument, gescannte Pläne als Anhang, Bericht als Entscheid-Hinweis erfassen, Entscheidnummer in OEREBlex händisch um den Zu-

Im Fall 2 ist der Entscheid redundant zu erfassen, damit gescannte PDF-Pläne (Areal-, Generelle Gestaltungs- und Generelle Erschliessungspläne) nur für die betroffenen Parzellen im ÖREB-Auszug erscheinen.

satz " " des kommunalen Codes zu erweitern (z. B. 15.114 51510).

Die folgende Abbildung stellt eine fiktive Situation dar und soll die Problematik veranschaulichen:

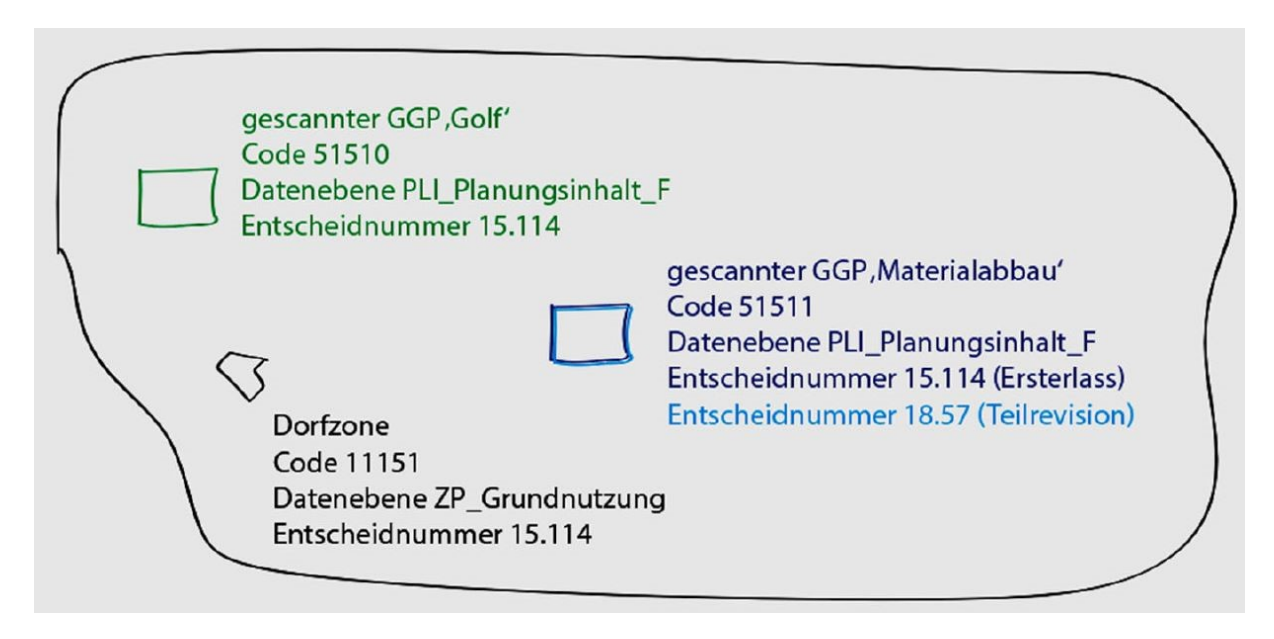

Der Entscheid 114 aus dem Jahr 2015 beinhaltet neben der Dorfzone auch einen gescannten GGP Golf und einen gescannten GGP Materialabbau (Fall 2). Der Entscheid 57 aus dem Jahr 2018 beinhaltet ausschliesslich eine Revision des GGP Materialabbau (Fall 1).

Die folgende Abbildung zeigt die Erfassung der Entscheide 18.57 (Fall 1) und 15.114 (Fall 2).

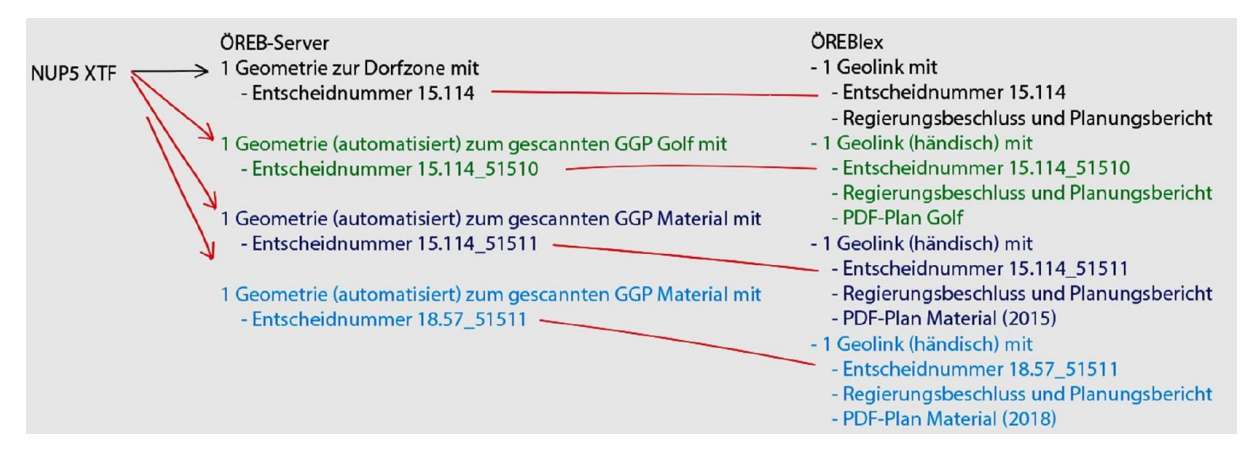

- Den Entscheid 15.114 der Dorfzone wie unter Abschnitt 5.3 erfassen, jedoch ohne die gescannten Pläne im Anhang.
- Für die gescannten Pläne einen neuen redundanten Entscheid erfassen.
- Die Entscheidnummer dabei händisch um den Zusatz " " des kommunalen Codes erweitern (*z.B. 15.114\_51510*).

Für den ÖREB-Kataster werden die Geometrien der gescannten Areal-, Generelle Gestaltungs- und Generelle Erschliessungspläne automatisiert separat importiert sowie die Entscheidnummer um den Zusatz des kommunalen Codes automatisiert erweitert. So ist die Zuweisung zu OEREBlex gewährleistet.

## <span id="page-35-0"></span>**5.3.2 Erfassung / Nachführung Areal-/Quartierplanvorschriften und Vorschriften zu Teilgebietsplanungen**

Die Arealplan-, Quartierplanvorschriften sowie weitere Vorschriften der Nutzungsplanung werden wie das Baugesetz als ein nachgeführtes Dokument geführt. Beziehen sich diese Vorschriften nur auf ein Teilgebiet einer Gemeinde – indem spezifisch auch eine Gebietsabgrenzung in den Geodaten erfasst wird –, können sie nicht wie die Baugesetze bei den Erlassen erfasst werden.

Die Vorschriften werden beim Entscheid mit dem Genehmigungsbeschluss als Anhang erfasst. Erfolgt eine Teilrevision der Vorschrift, so wird das nachgeführte Dokument beim Entscheid der Teilrevision als Anhang erfasst. Das alte Dokument beim ersten Entscheid wird gelöscht. Darauf achten, dass der Perimeter einer Teilrevision der Vorschrift immer die Gesamtmenge der betroffenen Parzellen beinhaltet.

## <span id="page-35-1"></span>**5.3.3 Fehlende Dokumente**

Für fehlende Beschlüsse einer Gemeinde im Rahmen der Quartierplanverfahren gemäss Weisung NUP Abschnitt 11.8.3 ein "Platzhalter-Beschlussdokument" erstellen. Dieses beim Entscheid als Beschluss erfassen.

Für fehlende rechtskräftige Pläne, Vorschriften und Dokumente zum jeweiligen Beschluss der Nutzungsplanung wurde ein "Platzhalter Dokument" erstellt. Dieses ist in den drei Kantonssprachen vorhanden und muss entsprechend der 'Sprache der Gemeinde' ohne im Dokument etwas zu ändern eingefügt werden. Wenn ein oder mehrere Dokumente zu einem Beschluss fehlen, so muss das Platzhalterdokument nur einmal bereitgestellt werden und nicht für jedes fehlende Dokument.

## <span id="page-36-0"></span>**5.3.4 Nachführung / Korrekturen**

In der Baumstruktur werden unter Gemeinde alle Gemeinden aufgeführt, bei denen mindestens ein Entscheid erfasst wurde. Bei der jeweiligen Gemeinde unter den jeweiligen Entscheidtypen, und wenn vorhanden, Subtypen, sind alle erfassten Entscheide ersichtlich. Wird ein Entscheid ausgewählt, können die Attribute geändert sowie ein Dokument oder mehrere Dokumente gelöscht oder ausgewechselt werden. Es kann auch ein gesamter Entscheid gelöscht werden.

Neue Entscheide werden wie oben beschrieben erfasst.

Aufgehobene Entscheide der Nutzungsplanung werden in OEREBlex nicht verwaltet und sind zu löschen. Die Löschung des aufgehobenen Entscheids darf erst erfolgen, wenn die Bestätigung der produktiven Aufschaltung bei der Datenverwaltungsstelle vorliegt, siehe Ablaufschema Punkt I, Abschnitt 3.1.1.

#### <span id="page-36-1"></span>**5.4.Hinweise**

Beim Tab Hinweise (siehe folgendes Bild) dürfen keine Dokumente erfasst werden. Dokumente, die als Hinweis erfasst werden sollen, werden direkt beim jeweiligen Entscheid erfasst.

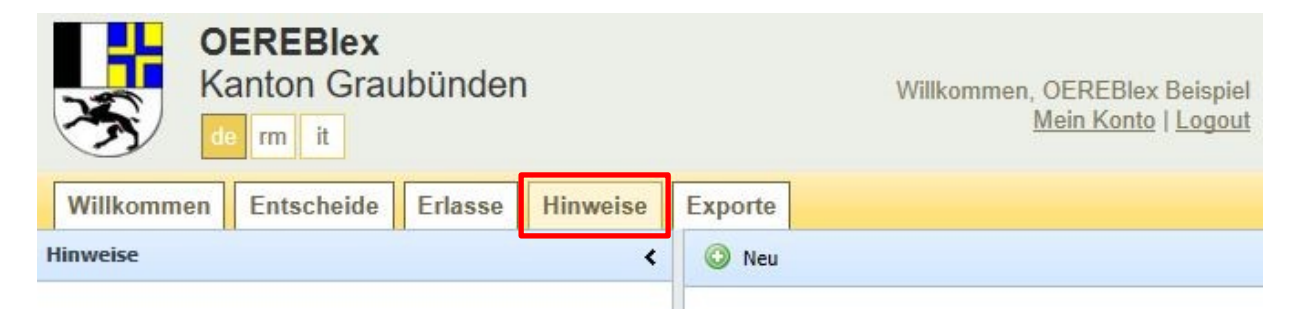

## <span id="page-36-2"></span>**5.5.Exporte**

Beim Tab Exporte (siehe folgende Bild) können die erfassten Entscheide und Erlasse exportiert werden. Dies kann zur Qualitätskontrolle dienen.

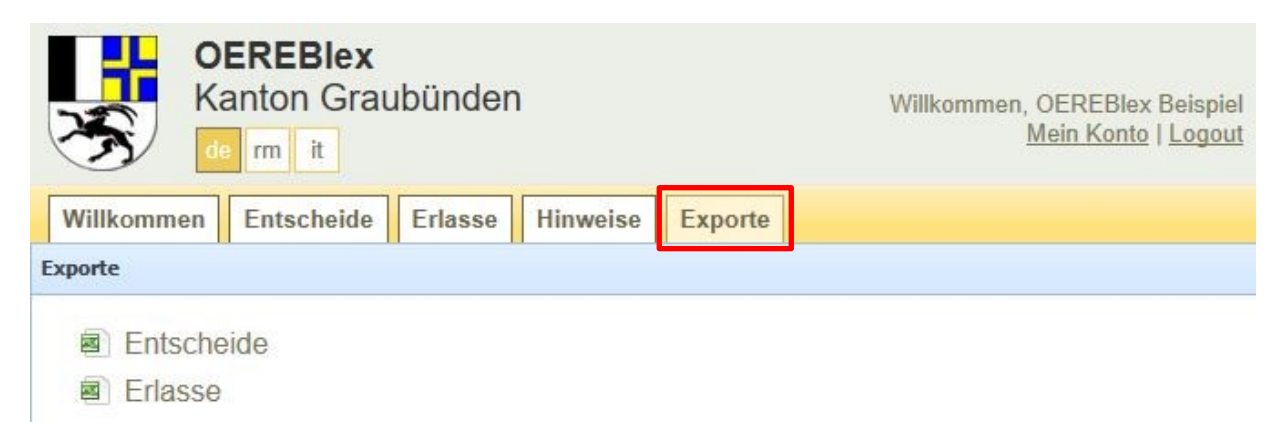

## <span id="page-36-3"></span>**5.5.Politische Gemeindefusionen**

Bei einer politischen Gemeindefusion werden in OEREBlex die alten Gemeinden zur neuen Gemeinde hinzugefügt. Dabei wird die Paketstruktur für die Erfassung der Erlasse und Entscheide inklusive der Subtypen wie unten beschrieben geändert. Alle erfassten Erlasse und Entscheide der alten Gemeinde werden übernommen. Die Anpassung erfolgt durch die katasterführende Stelle in der Regel bis Mitte Januar nach In-Krafttreten der Gemeindefusion. Alle betroffenen Stellen werden nach der Anpassung per E-Mail informiert.

Die Entscheide der ÖREB-Themen Grundwasserschutzareale und Grundwasserschutzzonen bei den aufgehobenen Gemeinden werden vom zuständigen Amt jeweils bis Mitte Januar nach Inkrafttreten der Gemeindefusion auf die neue Gemeinde übertragen.

Sind bei einer politischen Gemeindefusion für die Nutzungsplanung mehrere Datenverwaltungsstellen betroffen, haben alle Zugriff auf die neue Gemeinde mit allen Fraktionen. Der Zugriff besteht solange, bis die neue Gemeinde eine Datenverwaltungsstelle gewählt hat.

Die Änderung der Paketstruktur für die Erlasse und Entscheide wird am Beispiel Chur und Maladers erklärt und gilt sinngemäss für alle politischen Gemeindefusionen.

## **Änderung der Pakete für Erlasse**

Bisherige Paketstruktur:

- Chur kommunale Gesetze Lärmempfindlichkeitsstufen (in Nutzungszonen)
- Chur kommunale Gesetze Nutzungsplanung
- Chur kommunale Gesetze Statische Waldgrenzen
- Chur kommunale Gesetze Waldabstandslinien
- Maladers kommunale Gesetze Lärmempfindlichkeitsstufen (in Nutzungszonen)
- Maladers kommunale Gesetze Nutzungsplanung
- Maladers kommunale Gesetze Statische Waldgrenzen
- Maladers kommunale Gesetze Waldabstandslinien

Neue geänderte Paketstruktur:

- Chur (Fraktion Chur) kommunale Gesetze Lärmempfindlichkeitsstufen (in Nutzungszonen)
- Chur (Fraktion Chur) kommunale Gesetze Nutzungsplanung
- Chur (Fraktion Chur) kommunale Gesetze Statische Waldgrenzen
- Chur (Fraktion Chur) kommunale Gesetze Waldabstandslinien
- Chur (Maladers) kommunale Gesetze Lärmempfindlichkeitsstufen (in Nutzungszonen)
- Chur (Maladers) kommunale Gesetze Nutzungsplanung
- Chur (Maladers) kommunale Gesetze Statische Waldgrenzen
- Chur (Maladers) kommunale Gesetze Waldabstandslinien
- Chur (Fusionsgemeinde) kommunale Gesetze Lärmempfindlichkeitsstufen (in Nutzungszonen)
- Chur (Fusionsgemeinde) kommunale Gesetze Nutzungsplanung
- Chur (Fusionsgemeinde) kommunale Gesetze Statische Waldgrenzen
- Chur (Fusionsgemeinde) kommunale Gesetze Waldabstandslinien

#### **Änderung der Pakete für Entscheide**

Bisherige Paketstruktur:

- Chur Lärmempfindlichkeitsstufen (in Nutzungszonen)
- Chur Nutzungsplanung
- Chur Statische Waldgrenzen
- Chur Waldabstandslinien
- Chur Grundwasserschutzareale
- Chur Grundwasserschutzzonen
- Maladers Lärmempfindlichkeitsstufen (in Nutzungszonen)
- Maladers Nutzungsplanung
- Maladers Statische Waldgrenzen
- Maladers Waldabstandslinien
- Maladers Grundwasserschutzzonen

Neue geänderte Paketstruktur:

- Chur (Fraktion Chur) Lärmempfindlichkeitsstufen (in Nutzungszonen)
- Chur (Fraktion Chur) Nutzungsplanung
- Chur (Fraktion Chur) Statische Waldgrenzen
- Chur (Fraktion Chur) Waldabstandslinien
- Chur (Maladers) Lärmempfindlichkeitsstufen (in Nutzungszonen)
- Chur (Maladers) Nutzungsplanung
- Chur (Maladers) Statische Waldgrenzen
- Chur (Maladers) Waldabstandslinien
- Chur Grundwasserschutzareale
- Chur Grundwasserschutzzonen

#### **Änderung der Subtypen für Entscheide**

Bisherige Subtypen:

- Chur 3901
- Maladers 3926

Neue geänderte Paketstruktur:

- Chur (Fraktion Chur) 3901
- Chur (Maladers) 3926

## <span id="page-38-0"></span>**5.7.Operatsfusionen der Nutzungsplanung**

Der Vorgang bei einer Operatsfusion wird mit dem ARE und der betroffenen Datenverwaltungsstelle besprochen und definiert.

#### <span id="page-38-1"></span>**6. Termine (Aufbau, Betrieb)**

## <span id="page-38-2"></span>**6.1.Aufbau**

Auftragsvergabe und Erfassung in OEREBlex ab Februar 2020 Abschluss 80 %: April 2020<br>Abschluss 100 %: Septembe September 2020

#### <span id="page-38-3"></span>**6.2.Betrieb**

Die Fristen der Nachführung sind in den Weisungen der jeweiligen Fachämter geregelt.

## <span id="page-39-0"></span>**7. Detailregelungen und Fragen**

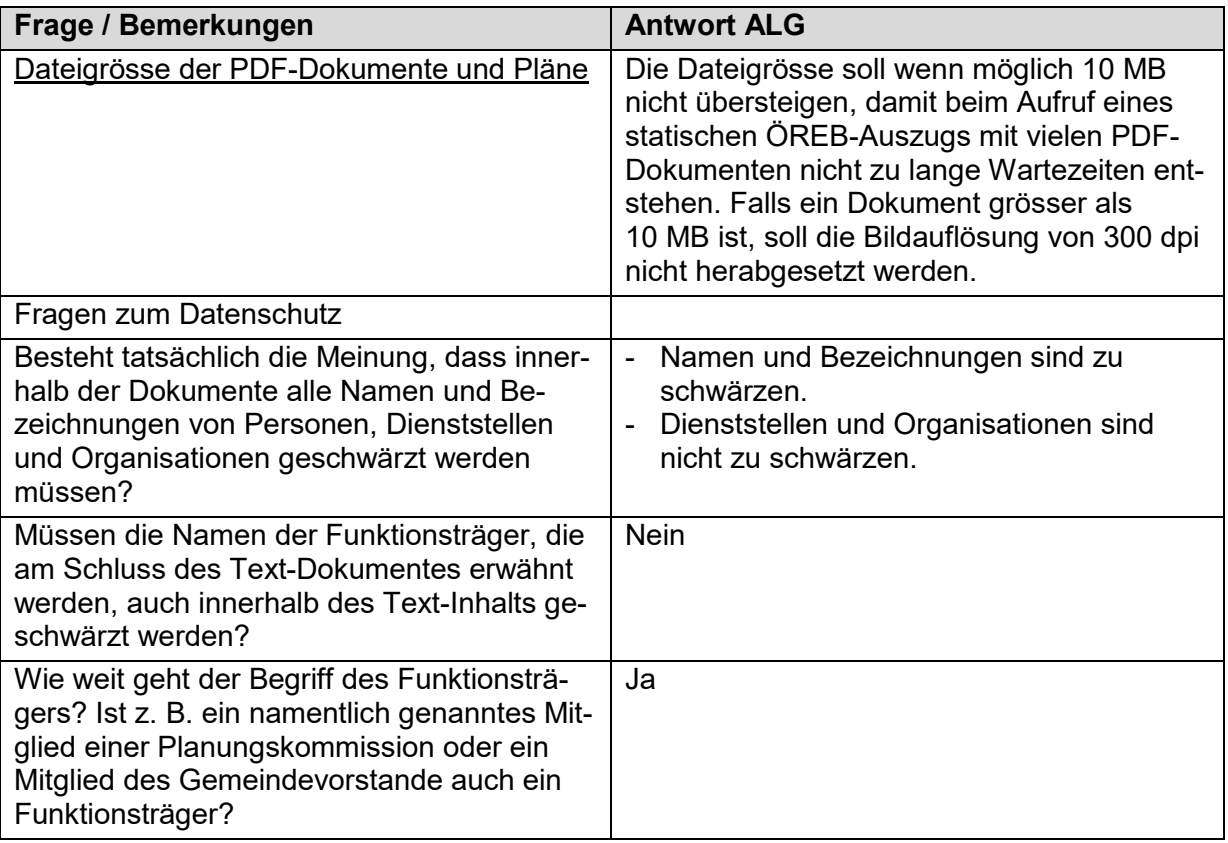